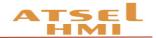

# ATSEL HMI User Manual

(Version: 2.02)

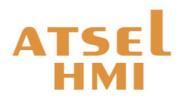

Selec Controls Pvt. Ltd.

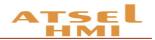

## Content

| 1   |
|-----|
| 3   |
| 5   |
| .13 |
| .15 |
| .17 |
| .18 |
| .22 |
| .24 |
| .29 |
| .34 |
| .35 |
| .37 |
| .40 |
| .42 |
| .49 |
| .51 |
|     |

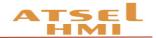

## Installation

## Dimension for installation opening SP112 series of HMI (SP112-GT100-ET-CE)

SP112 - 192×138mm

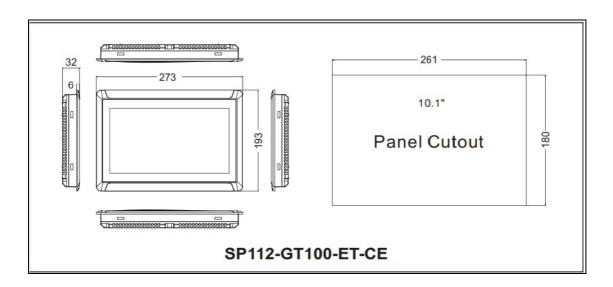

## Interface SP112 interface

Cable layout: back side of the HMI

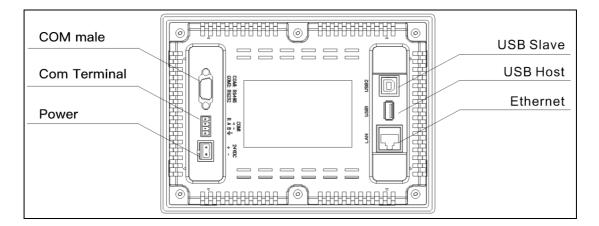

## COM port connection

For SP112, COM port includes RS232 and RS485. The pins set up as below, pin 7/8 for RS485 and pin 2/3/5 for RS232.

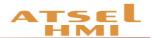

As for 4 Points terminal, A is set for RS485+, B RS485-, R is when using built-in  $120\Omega$  resistance then to short connection R and A, it will be convenient for long-distance communication.

<u>Remark : the pluggable terminal COM1 and the DB9 COM1 share the same RS485</u> series port, thus they can't be used at the same time.

| HMI   | DB9 Male |           |     |                |
|-------|----------|-----------|-----|----------------|
|       | picture  | interface | PIN | Pin Definition |
| SP112 |          | COM2      | 1   |                |
|       | 6        |           | 2   | RS232 RXD      |
|       |          |           | 3   | RS232 TXD      |
|       | 9 • • 5  |           | 4   | —              |
|       |          |           | 5   | GND            |
|       |          | COM1      | 6   | —              |
|       |          |           | 7   | RS485+(A)      |
|       |          |           | 8   | RS485-(B)      |
|       |          |           | 9   | —              |
|       |          | COM1      | 1   | R              |
|       |          |           | 2   | RS485+(A)      |
|       |          |           | 3   | RS485-(B)      |
|       |          |           | 4   | PE             |

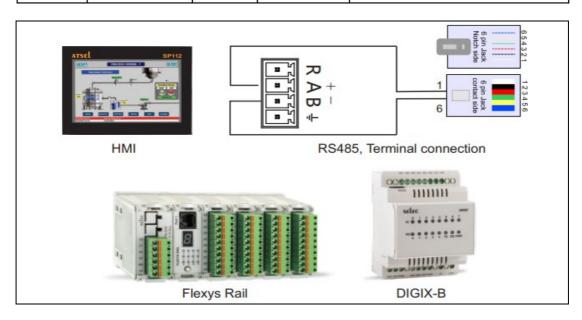

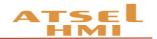

## Communication protocol

## **Function brief**

Our HMI support many kinds of communication protocols, such as PPI, MPI, Modbus, smart S7, Mitsubishi, Panasonic, Omron, etc.

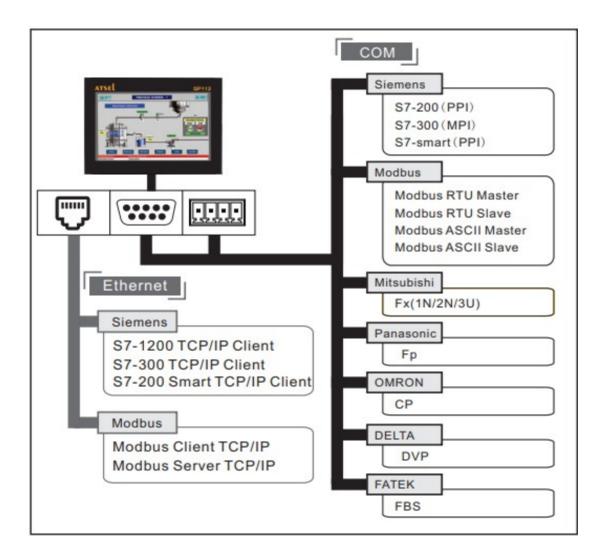

#### Series communication:

COM1 (RS485)

S7-200/smart CPU)

SiemensS7-300 CPU)

All Modbus Devices.

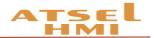

#### COM2 (RS232)

Mitsubishi (Fx1, Fx2N, Fx3U)

Panasonnic (Fp)

Omron (CP)

MODBUS (MODBUS-RTU MODBUS ASCII)

#### Ethernet communication:

MODBUS TCP (Server / client)

S7 communication (S7-200 smart)

Remark: Our HMI has set the function buttons for smart running & stop .

#### **Connect with PLC**

SP112 — Siemens

| SP112  | PPI/MPI    |
|--------|------------|
| 7 485+ | <br>3 485+ |
| 8 485- | <br>8 485- |

SP112 — Mitsubishi Fx1N/Fx2N (DB9) SP112 — Panasonic Fp

| SP112 | Fx1N/2N   |
|-------|-----------|
| 2 RX  | <br>2 TXD |
| 3 TX  | <br>1 RXD |
| 5 GND | 3 GND     |

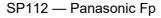

| SP112 | Fp        |
|-------|-----------|
| 2 RX  | <br>2 TXD |
| 3 TX  | <br>3 RXD |
| 5 GND | <br>1 GND |

SP112 — Mitsubishi Fx2N/3U (8 pin circular hole) SP112 — Omron CP

| SP112     |      | Fx3U      |
|-----------|------|-----------|
| SG Shield | 500Ω | SG Shield |
| 2 RX      | 500Ω | 4 TX-     |
| 3 TX      |      | 1 RX-     |
| 5 GND     |      | 2 RX+     |
|           |      | 7 TX+     |

|       | Ср    |
|-------|-------|
| SP112 | 2 TXD |
| 2 RX  | 3 RXD |
| 3 TX  | 9 GND |
| 5 GND | 4 RTS |
|       | 5 CTS |

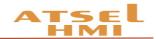

## Address setting

## Function introduction

#### **1.** RS485 (Siemens S7-200) 【PPI communication】 same as S7 communication

|               |                |             | 1                                                                                     |
|---------------|----------------|-------------|---------------------------------------------------------------------------------------|
| Register name | Address format | Input range | Remark                                                                                |
| Ι             | dd.o           | 0.0~4095.7  | bit: input mapping register                                                           |
| Q             | dd.o           | 0.0~4095.7  | bit: output mapping register                                                          |
| М             | dd.o           | 0.0~4095.7  | bit: bit memory                                                                       |
| S             | dd.o           | 0.0~4095.7  | bit: Sequence Control Relay                                                           |
| SM            | dddd.o         | 0.0~4095.7  | word: special bit memory, SM0.0~SM4095.7                                              |
| V             | ddddd.o        | 0.0~10239.7 | bit: the bit of variable memory                                                       |
| IW            | dddd           | 0~4094      | word: input mapping register, each word occupies two byte address                     |
| QW            | dddd           | 0~4094      | word: output mapping register, each word occupies two byte address                    |
| MB            | dddd           | 0~4095      | byte: bit register, each word occupies one byte address.                              |
| MW            | dddd           | 0~4094      | word: bit register, each word occupies two bytes address.                             |
| MD            | dddd           | 0~4092      | double word: bit register, each word occupies fou bytes address.                      |
| SB            | dddd           | 0~4095      | byte: sequence control relay, each word occupies one byte address.                    |
| SW            | dddd           | 0~4094      | word: sequence control relay, each word occupies two bytes address.                   |
| SD            | dddd           | 0~4092      | double word: sequence control relay, each word occupies four bytes address.           |
| SMB           | dddd           | 0~4095      | word: special bit memory, SMB0-SMB29 read only, each word occupies one byte address.  |
| SMW           | dddd           | 0~4094      | word: special bit memory, SMW0-SMW28 read only, each word occupies two bytes address. |
| SMD           | dddd           | 0~4092      | word: special bit memory, SMD0-SMD26 read only, each word occupies two bytes address. |
| VB            | ddddd          | 0~10239     | Byte: variable memory                                                                 |
| VW            | dddd           | 0~10238     | word: variable memory, each word occupies two bytes address.                          |
| VD            | dddd           | 0~10236     | double word: variable memory, each word occupies four bytes address.                  |
| TV            | ddd            | 0~255       | word: the current value of the timer.                                                 |
| CV            | ddd            | 0~255       | word: the current value of the counter.                                               |

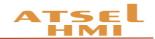

| AIW | dd | 0~62 | word: analog input, each word occupies two  |
|-----|----|------|---------------------------------------------|
|     |    |      | addresses.                                  |
| AQW | dd | 0~62 | word: analog output, each word occupies two |
|     |    |      | addresses.                                  |

**2.** RS485-Siemens S7-300 (MPI communication)

|               |                |                  | ,                                                   |
|---------------|----------------|------------------|-----------------------------------------------------|
| Register Name | Address format | Input range      | remark                                              |
| I             | dddd.o         | 0.0~1023.7       | bit: input mapping register                         |
| Q             | dddd.o         | 0.0~1023.7       | bit: output mapping register                        |
| М             | dddd.o         | 0.0~255.7        | bit: bit memory                                     |
| DBX           | DDD:dddd.o     | 1:0.0~99:32767.7 | bit: the bit for the word in DB block storage area. |
|               |                |                  | The block no. DDD 0-99. Each block word dddd        |
|               |                |                  | with range 0-32767 and each word's bit is 0-7.      |
| IW            | dddd           | 0~1022           | word: input mapping register, each word             |
|               |                |                  | occupies two byte address                           |
| QW            | dddd           | 0~1022           | word: output mapping register, each word            |
|               |                |                  | occupies two byte address                           |
| MW            | dddd           | 0~254            | word: bit memory, each word occupies two bytes      |
|               |                |                  | address.                                            |
| MD            | dddd           | 0~252            | double word: bit memory, each double word           |
|               |                |                  | occupies four bytes address.                        |
| DBW           | DDD:dddd       | 0:0~99:32766     | word: DB block storage area, block no. DDD 0-       |
|               |                |                  | 99, each block word dddd with range 0-32766.        |
|               |                |                  | each word occupies two bytes address.               |
| DBD           | DDD:dddd       | 0:0~99:32764     | double word: DB block storage area, block no.       |
|               |                |                  | DDD 0-99, each block word dddd with range 0-        |
|               |                |                  | 32764. each double word occupies four bytes         |
|               |                |                  | address.                                            |
| PIW           | dddd           | 0~1022           | word: process image input area.                     |
| PQW           | dddd           | 0~1022           | word: process image output area.                    |

#### 3. MODBUS

| Register Name | Address format | Input range  | remark                                             |
|---------------|----------------|--------------|----------------------------------------------------|
| 0x            | ddddd          | 1~65536      | bit: output coil.                                  |
| 1x            | ddddd          | 1~65536      | bit: input coil, read only.                        |
| 3x_bit        | ddddd.DD       | 1.0~65536.15 | bit: the bit input register with 16 bit. Read only |
| 4x_bit        | ddddd.DD       | 1.0~65536.15 | bit: the bit output register with 16 bit.          |
| 3x            | ddddd          | 1~65536      | word: the word with 16 bit what be input register. |
|               |                |              | Read only.                                         |
| 4x            | ddddd          | 1~65536      | word: the word with 16 bit what be output          |
|               |                |              | register.                                          |
| 3x_double     | ddddd          | 1~65535      | Double word: input register, high-low 16bits       |

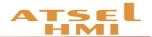

|           |      |         | upside down with 3x double word, read only    |
|-----------|------|---------|-----------------------------------------------|
| 4x_double | dddd | 1~65535 | Double word: output register, high-low 16bits |
|           |      |         | upside down with 3x double word               |

Note:

- d: decimal, the input range is 0~9.
- o: octal, and the input range is 0~7.
- DDD: block number, the input range is 0-255.
- DD: hexadecimal, and the input range is 0-15.
- Word: it means that the register can only be used as a word.
- Double word: it indicates that the register must select 32 bits in the configuration
- Bit: it means that the register can only be used as a bit.
- Read only: it means that the register can only read but not be written in.
- The Register Name supported by different device models may be different and the range may vary. Please refer to the related technical documents of the connected devices in detail.

\*1 remark: in expanding mode, when input address, using "/" means connection and using "#" means expanding mode. For example, 2/1#REGxxx means the second connection No. 1 address REGxxx.

#### 4. Mitsubishi FX series

#### Fx2N

| Register name | bit/word | Address format | Max. address | Mini. address |
|---------------|----------|----------------|--------------|---------------|
| X             | bit      | 000            | 377          | 0             |
| Y             | bit      | 000            | 377          | 0             |
| М             | bit      | DDDD           | 3071         | 0             |
| S             | bit      | DDD            | 999          | 0             |
| SM            | bit      | DDDD           | 8255         | 8000          |
| Т             | bit      | DDD            | 255          | 0             |
| С             | bit      | DDD            | 255          | 0             |
| D             | word     | DDDD           | 7999         | 0             |
| SD            | word     | DDDD           | 8255         | 8000          |
| TV            | word     | DDD            | 255          | 0             |

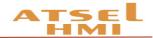

| CV   | word | DDD | 199 | 0   |
|------|------|-----|-----|-----|
| 32CV | word | DDD | 255 | 200 |

Fx3U

| Register Name | bit/word | Address format | Max. address | Mini. address |
|---------------|----------|----------------|--------------|---------------|
| X             | bit      | 000            | 377          | 0             |
| Y             | bit      | 000            | 377          | 0             |
| М             | bit      | DDDD           | 7679         | 0             |
| S             | bit      | DDD            | 4095         | 0             |
| SM            | bit      | DDDD           | 8255         | 8000          |
| Т             | bit      | DDD            | 255          | 0             |
| С             | bit      | DDD            | 255          | 0             |
| D             | word     | DDDD           | 7999         | 0             |
| SD            | word     | DDDD           | 8255         | 8000          |
| TV            | word     | DDD            | 255          | 0             |
| CV            | word     | DDD            | 199          | 0             |
| 32CV          | word     | DDD            | 255          | 200           |

## 5. Panasonic Fp series

| Register Name | bit/word | Address format | Max. address | Mini. address |
|---------------|----------|----------------|--------------|---------------|
| X             | bit      | 000            | 377          | 0             |
| Y             | bit      | 000            | 377          | 0             |
| R             | bit      | DDDD           | 7679         | 0             |
| Т             | bit      | DDD            | 4095         | 0             |
| С             | bit      | DDDD           | 8255         | 8000          |
| L             | bit      | DDD            | 255          | 0             |
| DT            | word     | DDDDD          | 99999        | 0             |
| LD            | word     | DDDDD          | 99999        | 0             |
| FL            | word     | DDDDD          | 99999        | 0             |
| SV            | word     | DDDD           | 9999         | 0             |
| EV            | word     | DDDD           | 9999         | 0             |

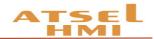

| WX | word | DDDD | 9999 | 0 |
|----|------|------|------|---|
| WY | word | DDDD | 9999 | 0 |
| WR | word | DDDD | 9999 | 0 |
| WL | word | DDDD | 9999 | 0 |
| IX | word | D    | 13   | 0 |
| IY | word | D    | 13   | 0 |
| ID | word | D    | 32   | 0 |

#### 6. Omron CP1H

| Register Name | bit/word | Address format | Max. address | Mini. address |
|---------------|----------|----------------|--------------|---------------|
| CIO_bit       | bit      | dddd.DD        | 6143.15      | 0.0           |
| LR_bit        | bit      | ddd.DD         | 199.15       | 0.0           |
| HR_bit        | bit      | dddd.DD        | 1535.15      | 0.0           |
| AR_bit        | bit      | ddd.DD         | 959.15       | 448.0         |
| DM_bit        | bit      | ddddd.DD       | 32767.15     | 0.0           |
| CIO           | word     | DDDD           | 6143         | 0             |
| LR            | word     | DDD            | 199          | 0             |
| HR            | word     | DDDD           | 1535         | 0             |
| AR            | word     | DDD            | 959          | 448           |
| TC            | word     | DDD            | 127          | 0             |
| DM            | word     | DDDDD          | 32767        | 0             |

#### Fins

| Register Name | bit/word | Address format | Max. address | Mini. address |
|---------------|----------|----------------|--------------|---------------|
| CIO_bit       | bit      | dddd.DD        | 6143.15      | 0.0           |
| WR_bit        | bit      | ddd.DD         | 199.15       | 0.0           |
| HR_bit        | bit      | dddd.DD        | 1535.15      | 0.0           |
| AR_bit        | bit      | ddd.DD         | 959.15       | 448.0         |
| DM_bit        | bit      | ddddd.DD       | 32767.15     | 0.0           |
| CIO           | word     | DDDD           | 6143         | 0             |
| WR            | word     | DDD            | 199          | 0             |
| HR            | word     | DDDD           | 1535         | 0             |

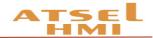

| AR | word | DDD   | 959   | 448 |
|----|------|-------|-------|-----|
| тс | word | DDD   | 127   | 0   |
| DM | word | DDDDD | 32767 | 0   |

#### 7. Address searching function

Click the search function of edition or shortcut key crtl+F then the address search menu is popped up which can search the bit or word of the internal address and external connection address, or the current scene and all the scenes, and supports the address replacement at the same time.

#### Example

1. HMI's communication parameters setting: set communication port--- mode selection--PPI

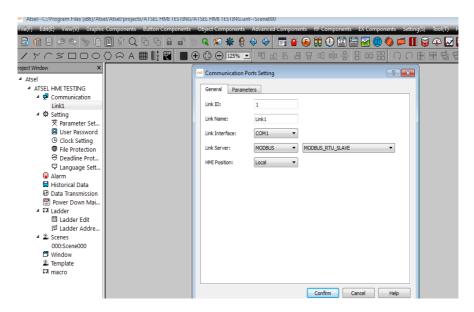

2. PPI communication parameters setting as showing in below chart.

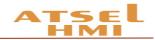

| and Communication Ports Setting |                                 | -?              |
|---------------------------------|---------------------------------|-----------------|
| General Parameters              |                                 |                 |
| Communication Parameters        | Other                           |                 |
| Baud Rate: 9600 🔻               | Touch ID:<br>(0-255)            | 1               |
| Data Bits: 8                    | PLC ID:                         | 2               |
| Check Bit: EVEN -               | (0-255)<br>Communication Times: | 20 🜩 ms         |
| Stop Bit: 1                     | (0-65535)<br>Timeout Times:     | 2000 🔷 ms       |
|                                 | (100-65535)                     |                 |
| Restore Default Setting         | Retry Numbers:<br>(0-5)         | 3               |
|                                 | Address Mode:                   | Standard Mode 🔻 |
|                                 | PLC Address Space:<br>(1-255)   | 32              |
|                                 |                                 |                 |
|                                 |                                 |                 |
|                                 |                                 |                 |
|                                 |                                 |                 |
|                                 |                                 |                 |
|                                 |                                 |                 |
|                                 | Confirm                         | Cancel Help     |

3. Put a few bit buttons onto the screen and setting the written addresses of these bit buttons Q0.0, Q0.1.

| General Label Advanced Visibility Status0 Border Color: Foreground: Foreground: Border Color: Foreground: Border Color: Foreground: Border Color: Border Color: Foreground: Border Color: Border Color |   |
|----------------------------------------------------------------------------------------------------|---|
| Border Color: Border Color: Bo |   |
| OFF     Background:     Press down ON       Pattern:     Solid     Press down OFF       Image: Solid Image: Solid Im                                                                                                  |   |
| status1                                                                                                    |   |
| Write Address: Q0.0                                                                                                    | ] |
| ON Vite Address                                                                                                    |   |
| Background:<br>Pattern: Monitor Address: Q0.0                                                                                                    | ] |
| Confirm Cance He                                                                                                    | p |
| Q0.0 Q0.1 Q0.2 Q0.3 Q0.4 Q0.5 Q0.6 Q0.7                                                                                                    |   |

4. The system block parameter setting interface of S7-200 program software is shown as the following diagram

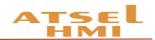

|                                                                                         | - 🗆 x                                                                        |
|-----------------------------------------------------------------------------------------|------------------------------------------------------------------------------|
| System Block                                                                            | ×                                                                            |
| Communication Ports<br>Communication Port settings allow<br>communicate to a given PLC. | you to adjust the communication parameters that STEP 7-Micro/WIN will use to |
| 💼 System Block                                                                          | Communication Ports                                                          |
| Communication Ports     Retentive Ranges     Password                                   | Defaults                                                                     |
| 🕞 Output Tables                                                                         | Port 0 Port 1                                                                |
| - Input Filters                                                                         | PLC Address: 2 2 (range 1 126)                                               |
| Pulse Catch Bits     Background Time     EM Configurations                              | Highest Address: 31 31 (range 1 126)                                         |
| Configure LED                                                                           | Baud Rate: 9.6 kbps 💌 9.6 kbps 💌                                             |
| Increase Memory                                                                         | Retry Count: 3 : (range 0 8)                                                 |
|                                                                                         | Gap Update Factor: 10 . 10 . (range 1 100)                                   |
|                                                                                         |                                                                              |
|                                                                                         | Configuration parameters must be downloaded before they take effect.         |
| Click for Help a                                                                        | and Suppor OK Cancel Default All                                             |
|                                                                                         | $\bigcirc$ $\bigcirc$ $\bigcirc$ $\checkmark$ $\checkmark$                   |

5. Connect the HMI to PLC through 485 communication cable and power them together, then download the corresponding project to HMI. When click the components on the screen, the corresponding PLC output points will be lighten.

6. Address searching : Click the search function of edition or shortcut key ctrl+F to pop up the search interface. You can search bit and word in the current scene or all of the scenes. At the same time, you can replace the selected addresses, double-click the corresponding addresses to pop-up corresponding control option of corresponding scene.

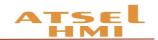

| and Search           |                |                   | ? 🔀           |
|----------------------|----------------|-------------------|---------------|
| Address Area:        | Linkl          |                   |               |
| Address Type:        | O Bit Address  |                   | O Station No. |
| Search Range:        | The Current Sc | ene or Window 🛛 👻 |               |
| Search Address:      | M              | ~ = 7             |               |
| ✓ Range              | 0.0            | ~ 5.7             |               |
| -Replace To          |                |                   |               |
| Replace Address:     | I              |                   | <u> </u>      |
|                      |                |                   |               |
| Search               |                |                   | D 1 111       |
| Search               |                | Replace           | Replace All   |
| Control Name         | Address        | Address Type      | Sence/Window  |
|                      |                |                   |               |
|                      |                |                   |               |
|                      |                |                   |               |
|                      |                |                   |               |
|                      |                |                   |               |
|                      |                |                   |               |
|                      |                |                   |               |
|                      |                |                   |               |
|                      |                |                   |               |
| Double Click To Show | v Control      |                   |               |

## Animation design

### Function introduction

**Picture Display function:** To achieve the dynamic display of static pictures through other ways, such as address control, time setting.

**GIF picture:** To set dynamic GIF pictures. You can set the animation in the library or user-defined GIF files.

Bar Graph: The value of the corresponding address is displayed by the bar graph.

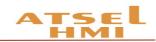

| Picture Display                                                | GIF Display                                   | Mark Bar Graph                                                                                     |
|----------------------------------------------------------------|-----------------------------------------------|----------------------------------------------------------------------------------------------------|
| General Label Visibility                                       | GIF Display Visibility Picture: Current  Open | General Visibility                                                                                 |
| ATSEL Status: 0 0                                              |                                               | Background:                                                                                        |
| Status Type  Status Type  Status Type  Bit  Value  Auto Change | C AA Pour C C C - 7                           | Constant Command Centered Approximate<br>Data Type: 16-Bit Unsigned Integer  Monitor Address: LIV0 |
| Monitor Address: LB0                                           |                                               | Max: 65335<br>Bar Pattern: Sold •<br>Bar FG Color:<br>Bar BG Color:                                |
| Confirm Cancel Help                                            | Confirm Cancel Help                           | Confirm Cancel Help                                                                                |

**Flow Block:** Flow Block is used to simulate in animated pictures the liquid flow status in pipeline. Whether a flow block is flowing is determined by the status of the trigger, when the trigger is 1, the flow block is flowing, when the trigger is 0, the flow block is static. The flowing speed is specified by user.

**Dynamic Rectangle and Dynamic Circle:** Their function is similar which changes the position or size of graph according to the value of monitoring address, thus to show real-time change of the monitor address on a dynamic basis.

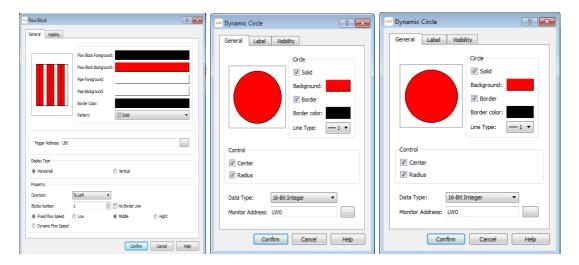

## Example

## 1. Shining light (controlled by time)

Put a Picture Display on scene, in the general page set the Total Status 2, Status type to auto change with frequency being set  $5 \times 0.1$ s. In Label page, add an indicator pattern from the Gallery to a status screen, in Visibility page set controlled by bit, When the corresponding bit value to achieve the effective state the indicator pattern will be displayed.

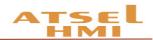

| Picture Display     |                                                |                         | ? 🗙  | 📑 Pic | icture Disp      | play                                               |      | ? 💌        | - | Picture Display   |
|---------------------|------------------------------------------------|-------------------------|------|-------|------------------|----------------------------------------------------|------|------------|---|-------------------|
|                     | nabity<br>Status:<br>Total Status:<br>() Yalue | 1<br>2<br>® Auto Change |      |       | eneral<br>1<br>0 | Label Visibility 2 C:/Program File Button0305A.png | None |            |   |                   |
| Auto Change Frequer |                                                | T x0. 1s                | Help |       |                  |                                                    | Fie  | Cancel Hep |   | Contin Cancel Heb |

#### 2. Liquid storage tank.

Put a image of Graphic Components, select a liquid storage tank from Gallery, and drag into a Bar graph of Object components to cover the liquid area of tank.

#### 3. Rotation motor

First put a picture **K** and set as display when bit control value being 0, put a

similar GIF component and set as display when bit control value being 1. These two components must be set the same size and same position(Use alignment function). Or put a picture to be displayed when its bit control value being 0and put a Picture Display, set to automatically switch 0.1s, Then select two motor pictures with same shape but different angle in the Gallery, set to display them when the bit control value being 1.

| - Image                         | Image 💦 🔜                                                           | 🛁 GIF Display                                     | and GIF Display                                                     |
|---------------------------------|---------------------------------------------------------------------|---------------------------------------------------|---------------------------------------------------------------------|
| Image Visblity Picture: Gallery | Image Visibility Controlled by bit Bit Control Address: LB1         | GIF Display Visibility<br>Picture: Gallery V Open | GIF Display Visibility Controlled by bit Bit Control Address: [L81] |
|                                 | O I I     O I I     Controlled by word     Controlled by user level | Stat                                              | Controlled by word     Controlled by user level                     |
| Confirm Cancel Help             | Confirm Cancel Help                                                 | Confirm Cancel Help                               | Confirm Cancel Help                                                 |

#### 4. Flow block

Add expand flow block at advanced components and set the corresponding address for it.

#### 5. Dynamic rectangle, Dynamic circle

In the Object components, add dynamic rectangle or dynamic circle and set the corresponding address.

Dynamic rectangle, for example, the data type is 16-bit integer, and the address is Dynamic circle, for example, the data type is 16-bit integer, and the address is set as LW1. Then the value of LW1 is the X coordinate of the center of the circle. The value of LW2 is the Y coordinate of the center of the circle, and the value of LW3 is the radius of the circle.

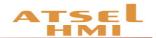

## **Recipe Function**

#### Function introduction

In manufacturing field, recipe describes proportion relation of different recipes, it's the gather of some variables corresponding parameters setting value during production process.

For example, a bread factory produces bread, there will be a basic ingredient recipe, this recipe will list all ingredient lists that used for producing bread (for example water,flour, sugar, egg, sesame oil etc.)Besides, also list all choosable ingredient lists (for example fruits, kernel, chocolate chips etc.) These choosable ingredient can be added to basic recipe to produce various breads. For example,sweet cake will use more sugars,while low sugar cake will use less sugar. Here, we call the ingredient proportion relation as recipe.

In ATSEL recipe editor function, one group recipe is one proportion relation. In the table of editor, customers can match proportion relation among ingredients visually. Click "Recipe Setting" of tool menu, then you can see recipe configuration dialog box, please check as below:

- 1. Create a recipe group and name as bread.
- 2. Add the ingredients number of bread that is recipe length is 5.
- 3. Modify ingredients name and matched variable address.
- 4. Click save recipe and exit.

| and Recipe manager |                      |                |                                         | ? 💌           |
|--------------------|----------------------|----------------|-----------------------------------------|---------------|
| Add RCP group De   | elete RCP group Char | nge group name | Save RCP Import RCP Export RCP Help     | Quit          |
| 0: WATER           | Group name: WATER    | ι              | Length of RCP: 3 Number of RCP: 0       |               |
|                    | Name                 | Variables      | Data type                               |               |
|                    | 1 WATER              | LW0            | 16-bit unsigned                         | Add row       |
|                    | 2 FLOUR              | LW0            | 16-bit unsigned                         | Insert row    |
|                    | 3 EGG                | LW0            | 16-bit unsigned                         |               |
|                    |                      |                |                                         | Delete row    |
|                    |                      |                |                                         |               |
|                    |                      |                |                                         | Add column    |
|                    |                      |                |                                         | Inser column  |
|                    |                      |                |                                         | Delete column |
|                    | Notice when write F  | CP finish      |                                         |               |
|                    | Group index: LW608   |                | RCP index: LW60803 Register of RCP: RWI | 0-RWI2        |
|                    | LW000                | V2             | Register of Kurs RWI                    | 5 INTE        |

#### Example

1. Project target

Realize the adjustment of different kinds of coffee ingredients, so that can complete the coffee modulation by one key operation.

#### 2. How to achievement

Click recipe control **I**, add a new recipe group and set ingredients number of recipe, each recipe contains different ingredients proportion, and then save the recipe.

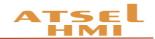

| Add RCP group | Delete RCP group Cha | ange group name | Save RCP        | Import RCP | Export RCP       | Help |   | Quit         |
|---------------|----------------------|-----------------|-----------------|------------|------------------|------|---|--------------|
| 0: COFFEE     | Group name: COFF     | ΈE              | Length of RCF   | P: 8 ▲     | Number of RCP: 8 |      |   |              |
|               | Name                 | Variables       | Data type       | RCP0       | RCP1             | RCP2 |   |              |
|               | 1 WATER              | LW0             | 16-bit unsigned | 2          | 1                | 8    | 1 | Add row      |
|               | 2 SUGAR              | LW0             | 16-bit unsigned | 4          | 2                | 7    | 0 | Insert row   |
|               | 3 MILK               | LW0             | 16-bit unsigned | 6          | 3                | 6    | 0 |              |
|               | 4 COFFEE BEAN        | LW0             | 16-bit unsigned | 8          | 4                | 5    | 0 | Delete row   |
|               | 5 SALT               | LW0             | 16-bit unsigned | 0          | 5                | 4    | 0 |              |
|               | 6 GREEN TEA          | LW0             | 16-bit unsigned | 10         | 6                | 3    | 0 | Add column   |
|               | 7 MATCHA             | LW0             | 16-bit unsigned | 0          | 7                | 2    | 0 |              |
|               | 8 PRICE              | LW0             | 16-bit unsigned | 80         | 100              | 100  | 0 | Inser column |
|               |                      |                 |                 |            |                  |      |   | Delete colum |
|               | •                    |                 |                 |            |                  |      | 4 | Delete colum |
|               | Notice when write    | RCP finish      |                 |            |                  |      |   |              |

Add the corresponding components and set corresponding variables to project scene, and group index is modify Internal Register LW60802 can achieve switch-over of recipe group, If recipe index is Modify Internal Register LW60803 can achieve recipe switch-over of recipe group.

Numerical input and display address of recipe ingredients is using the internal recipe register address. Such as the above recipe, there are 8 ingredients, the system internal address is RWI0-RWI7 from top to bottom if connects corresponding PLC address just needs to input the corresponding variables, such as VW0, VW2, VW4 etc. Recipe's uploading, downloading or saving can be achieved in the function button.

## Data transmission

#### **Function introduction**

Data Transmission is used for the data exchange between external device and HMI or between device and device.

Click Data Transmission in Project Manager to pop up the data transmission list as below.

| 475 | Data Transmission |                     |          |              | ? 💌            |
|-----|-------------------|---------------------|----------|--------------|----------------|
|     | Source Address    | Destination Address | Trggered | Address Type | Address Length |
|     |                   |                     |          |              |                |
|     |                   |                     |          |              |                |
|     |                   |                     |          |              |                |
|     |                   |                     |          |              |                |
|     |                   |                     |          |              |                |
|     |                   |                     |          |              |                |
|     |                   |                     |          |              |                |
|     |                   |                     |          |              |                |
|     | Add               | Delete              | Modify   | Close        | Help           |
|     |                   |                     |          |              |                |

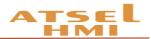

1. Click "Add", you can add data transmission. At present, maximum number entries is 100. Triggered type is interval trigger and minimum time unit is 200ms, the data types which can be transferred is bit, word, double word, and the maximum transmission data size by each trigger is 100(bit, word, double word)

a) Interval: 1~100 (\* 20ms)

b) Address type: bit, word, double word

c) Address length: 1~100, the data size of each transmission, unit is the type chosen at "address type"

d ) Source address/ Destination address: the transmission direction is from source address to destination address, this type of chosen register must be same as the address set in "Address type".

2. After setting, click "confirm", add this set entry into the list.

| M Add                          |   | nd Data Transmission |                     |          |              | ?              |
|--------------------------------|---|----------------------|---------------------|----------|--------------|----------------|
| Attribute                      | F | Source Address       | Destination Address | Trggered | Address Type | Address Length |
| Interval: 1 <sup>★</sup> *20ms |   | LB0                  | LBO                 | 1*20ms   | Bit          | 1              |
| Associate:                     |   |                      |                     |          |              |                |
| Address Type: Bit              |   |                      |                     |          |              |                |
| Address Length: 1              |   |                      |                     |          |              |                |
| Address                        |   |                      |                     |          |              |                |
| Source Address: LB0            |   |                      |                     |          |              |                |
| Destination Address: LB0       |   |                      |                     |          |              |                |
| Confirm Cancel                 | Ĩ | Add                  | Delete              | Modify   | Close        | Help           |

3.After adding, click close button exit, after downloading the configuration you can do data exchange according to the set transmission type.

## Alarm

#### Function Introduction

When triggering some events that should not be triggered during the operation of the device, the system will make warning and record the time and content of the corresponding events. The alarm is used to set the alarm information. Only the alarm is configured, the alarm control and the dynamic alarm bar can be used normally.

1. Set the alarm information, firstly set the trigger condition

| asat Alarm S | ettings |              |         |                    |                | ? 💌  |
|--------------|---------|--------------|---------|--------------------|----------------|------|
| No           | Type    | Address type | Address | Trigger conditions | Event content  |      |
|              |         |              |         |                    |                |      |
|              |         |              |         |                    |                |      |
|              |         |              |         |                    |                |      |
|              |         |              |         |                    |                |      |
|              |         |              |         |                    |                |      |
|              |         |              |         |                    |                |      |
|              |         |              |         |                    |                |      |
|              |         |              |         |                    |                |      |
|              |         |              |         |                    |                |      |
| A            | dd      | Insert       | Delete  | Editor             | Copy Pi        | aste |
|              |         |              |         |                    | Confirm Cancel | Help |

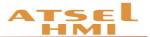

2. Record the real-time alarm: to show the real-time alarm data, alarm scroll bar

|   | Time | Date           | Message | $\wedge$     |
|---|------|----------------|---------|--------------|
| 1 |      |                |         |              |
| 2 |      |                |         |              |
| 3 |      |                |         |              |
| 4 |      |                |         |              |
| 5 |      |                |         | $\mathbf{v}$ |
| < |      |                | >       |              |
|   |      |                |         |              |
|   |      | Sample Message |         |              |

- 3. System alarm setting: to set the display mode of overall pages alarm.
- 4. Clear alarm voice: the alarm sound can be set on/off by the function button

| IMI Parameters Setting | Display Setting Download an | nd Storage Setting                 |                   |
|------------------------|-----------------------------|------------------------------------|-------------------|
| Model Setting          |                             | Alarm Setting                      |                   |
| Screen Model:          | SP112-GT70-ET -             | Alarm Voice:                       | Have Sound Tips 👻 |
| Display Mode:          | Horizontal                  | Alarm flashing<br>Background Color |                   |
|                        |                             | Flicker Frequency                  | 10 🗢 x0.1second   |
|                        |                             | System Alarm Set                   |                   |
| User exit time:        | 1 🗢 min                     | Use System A                       | Jarm              |
| Start Setting          |                             | - I                                | Text color:       |
| Splash Screen:         | Scene000 -                  | Background:                        | Text color:       |
| Guard Times:           | 1 🖨 min(0 no guard)         | Font family:                       | Times New Roman 👻 |
| Touch Voice:           | Have Sound Tips 👻           | Font size:                         | 10 👻              |
| Set the screen save    | er scene                    | Alarm Display typ                  | e:                |
|                        |                             | Always displa                      | y 💿 Cycle display |
|                        |                             | Alarm Position:                    |                   |
| Load Logo Screen       |                             | • Тор                              | Bottom            |
|                        |                             |                                    |                   |
|                        |                             | Other setting                      | se cursor         |

| Function Button    |                                                         | current recipe write                                                                                                    |      |
|--------------------|---------------------------------------------------------|----------------------------------------------------------------------------------------------------|------|
| General Label Adva | anced Visibility                                        | current recipe read<br>current recipe save<br>touch voice ON/OFF                                                                                                    |      |
| F                  | Border Color:<br>Foreground:<br>Background:<br>Pattern: | alarm voice ON/OFF<br>setting screensaver time(minute)<br>setting system time and date<br>setting current language<br>Siemens S7-200 Smart Run<br>Siemens S7-200 Smart Stop<br>Export historical data to USB disk<br>Export alarm data to USB disk<br>Find historical data | E    |
| Function:          |                                                         | Display alarm data<br>Reboot the HMI<br>current recipe write                                                                                                    | -    |
| macro              |                                                         |                                                                                                    |      |
|                    |                                                         | Confirm Cancel                                                                                                    | Help |

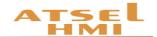

## Example

#### A. Set the real-time alarm

1. Double click Alarm icon to open Alarm Setting in software window.

|                                                                    | and Alarn | n Settings |              |         |                    | ? ×                 |
|--------------------------------------------------------------------|-----------|------------|--------------|---------|--------------------|---------------------|
| Project Window ×                                                   | No        | Туре       | Address type | Address | Trigger conditions | Event content       |
| <ul> <li>Atsel</li> </ul>                                          | 1         | 0          | Bit          | LB1     | ON                 | 1 HELLO             |
| <ul> <li>Test for ATSEL user man</li> <li>Communication</li> </ul> | -         | ·          | Die          |         | 011                | 111220              |
| Link1                                                              | 2         | 0          | Bit          | LB2     | ON                 | 2 HELLO             |
| <ul><li>     Setting     デ Parameter Set </li></ul>                | 3         | 0          | Bit          | LB3     | ON                 | 3 HELLO             |
| User Password Clock Setting                                        | 4         | 0          | Bit          | LB4     | ON                 | 4 HELLO             |
| <ul> <li>File Protection</li> <li>Deadline Prot</li> </ul>         | 5         | 0          | Bit          | LB5     | ON                 | 5 HELLO             |
| P Language Sett                                                    | 6         | 0          | Bit          | LB6     | ON                 | 6 HELLO             |
| Historical Data Data Transmission                                  | 7         | 0          | Bit          | LB9     | ON                 | 9 HELLO             |
| Power Down Mai                                                     | 8         | 0          | Bit          | LB8     | ON                 | 8 HELLO             |
| 교 Ladder Edit<br>윤 Ladder Edit<br>윤 Ladder Addre                   | 9         | 0          | Bit          | LB7     | ON                 | 7 HELLO             |
| Scenes     O00:Scene000                                            |           |            |              |         |                    |                     |
| <ul> <li>Window</li> <li>100:password in</li> </ul>                |           | Add        | Insert       | Delete  | Editor             | Copy Paste          |
| 101:password edit                                                  |           |            |              |         |                    | Confirm Cancel Help |
| ᆇ, Template<br>Ia macro                                            |           |            |              |         |                    | ,                   |

**2.** Add the matched alarm event in the alarm setting and change the trigger condition.

| and Alarm Modify | ? 💌            |
|------------------|----------------|
| General          |                |
| Address type     |                |
| Group ID:        | 0              |
| Scan time(s):    | 1              |
| Address type:    | Bit            |
| Address:         | LBO            |
| Alarm Text:      |                |
| Trigger: O       | N –            |
| Use              |                |
|                  |                |
|                  | Confirm Cancel |

∎ ⊲ Add an alarm control, and change the corresponding display parameters.

| Frame<br>BG Color:<br>Border Color: | Title<br>Language:<br>Font Size:<br>Font:              | Language1<br>16<br>Times New Roman | ] Text Color:                                                                                    | 16 <b>•</b><br>5 <b>•</b>                         |
|-------------------------------------|--------------------------------------------------------|------------------------------------|--------------------------------------------------------------------------------------------------|---------------------------------------------------|
|                                     | BG Color:<br>Text Color:<br>Time:<br>Date:<br>Message: | Time<br>Date<br>Message            | <ul> <li>✓ Time Display</li> <li>✓ Date Display</li> <li>Select Alarm Grou</li> <li>0</li> </ul> | HH:MM ▼<br>DD/MM/YY ▼<br>µp ID Range:<br>to 255 ∲ |

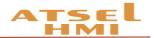

4. When the corresponding alarm event is triggered, the Alarm Control will display the alarm time, date and content, etc.

|    | Date        | Time         | Message     | ^               |
|----|-------------|--------------|-------------|-----------------|
|    |             |              |             |                 |
| 1  | 19/01/2019  | 12:07        | 1 HELLO     |                 |
| 2  | 19/01/2019  | 12:07        | 2 HELLO     |                 |
| 3  | 19/01/2019  | 12:07        | 3 HELLO     |                 |
| 4  | 19/01/2019  | 12:07        | 4 HELLO     |                 |
| 5  | 19/01/2019  | 12:07        | 5 HELLO     |                 |
| 6  | 19/01/2019  | 12:07        | 6 HELLO     |                 |
| 7  | 19/01/2019  | 12:07        | 7 HELLO     |                 |
| 8  | 19/01/2019  | 12:07        | 8 HELLO     |                 |
| 9  | 19/01/2019  | 12:07        | 9 HELLO     | $\mathbf{\vee}$ |
| <  |             |              | >           | •               |
| ON | 1 ON 2 ON 3 | ON 4 ON 5 ON | 6 ON 7 ON 8 | ON<br>9         |

5. Add a dynamic alarm bar at the scene and trigger the corresponding event, the triggered time will scrolling display on the scene.

9 HELLO 8 HELLO 7 HELLO 6 HELLO 5 HELLO 4 HELLO 3 HELLO

6. When setting the overall alarm, the alarm information will be displayed at the corresponding position of all pages.

| _       | date                               | time                     | message            | $\wedge$        |
|---------|------------------------------------|--------------------------|--------------------|-----------------|
| 1       | 2017-1-19                          | 11:25                    | 1 HELLO            |                 |
| 2       | 2017-1-19                          | 11:25                    | 2 HELLO            |                 |
| 3       |                                    |                          |                    |                 |
| 4       |                                    |                          |                    |                 |
| 5       |                                    |                          |                    |                 |
| 6       |                                    |                          |                    |                 |
| 7       |                                    |                          |                    |                 |
| 8       |                                    |                          |                    |                 |
| 9<br>10 |                                    |                          |                    |                 |
| 10      |                                    |                          |                    | $\mathbf{\vee}$ |
| <       |                                    | Sample Message           | 2                  | ·               |
| Ma      | nual alarm temperature is too high | Liquid level alarm value | Alarm sound switch |                 |
|         | Manual alarm level is too high     |                          |                    |                 |
|         |                                    |                          |                    |                 |

#### B. Historical alarm setting

 $\square \blacksquare$  Query historical alarm. Query the historical record, triggered time, faulty information and fault clearance time etc.

Insert a function button which set to display alarm data. Then well done.

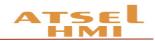

| M Function Button                                                              | Function Button                                                                |
|--------------------------------------------------------------------------------|--------------------------------------------------------------------------------|
| General Label Advanced Visibility                                              | General Label Advanced Visibility                                              |
| F     Border Color:       Foreground:     Background:       Pattern:     Solid | Border Color:       Foreground:       Background:       Pattern:         Solid |
| Function: Display alarm data 💌                                                 | Function: Export alarm data to USB disk                                        |
| macro                                                                          | macro                                                                          |
| Confirm Cancel Help                                                            | Confirm Cancel Help                                                            |

Remark: Query historical alarm data can not be done at off-line. Just operate on the touch screen.

Download the historical alarm data. You Can download the historical data to the U disk by the function button. Select the Download History Alarm Data in the function buttons.

## Multilingual

#### **Function introduction**

The function realizes the multilingual setting. Double click "language settings" and pop up the following dialog,

| Cur | rent Language:                                                 | anguage Count: | 1 |  |
|-----|----------------------------------------------------------------|----------------|---|--|
| No  | Item Description                                               | Language 1     |   |  |
| 3   | Scenes/Scene000/Alarm Control0/title_column/Title_Message_Text | Message        |   |  |
| 4   | Scenes/Scene000/Alarm Control0/title_column/Title_Time_Text    | Time           |   |  |
| 5   | Scenes/Scene000/Function Button0/text                          | F              |   |  |
| 6   | AlarmLogin/alarm0001/alarmText                                 | 1 HELLO        |   |  |
| 7   | AlarmLogin/alarm0002/alarmText                                 | 2 HELLO        |   |  |
| 8   | AlarmLogin/alarm0003/alarmText                                 | 3 HELLO        |   |  |
| 9   | AlarmLogin/alarm0004/alarmText                                 | 4 HELLO        |   |  |
| 10  | AlarmLogin/alarm0005/alarmText                                 | 5 HELLO        |   |  |
| 11  | AlarmLogin/alarm0006/alarmText                                 | 6 HELLO        |   |  |
| 12  | AlarmLogin/alarm0007/alarmText                                 | 9 HELLO        |   |  |
| 13  | AlarmLogin/alarm0008/alarmText                                 | 8 HELLO        |   |  |
| 14  | AlarmLogin/alarm0009/alarmText                                 | 9 HELLO        |   |  |

- Current language: the current language used for text.
- Language quantity: 8 languages in total
- Component description: describe the text information of the control in the current scene.

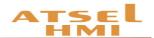

#### Example

1. Project target Download program to HMI, set two buttons to switch Hindi & English.

2. Project setting. Create a new project, put the corresponding controls at scene and set the relevant alarm, make these all be displayed in Hindi. Then add two function buttons at the scene and set one for Hindi and another for English. As follows:

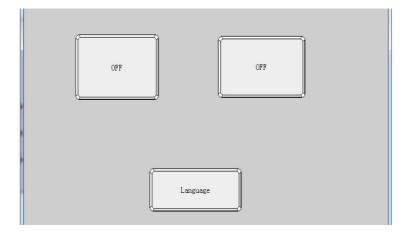

Click the language setting in the left project window, select 2 of the language, and translate for Language1. After the translation is completed, click confirm.

| ATSEL HMI TESTING                  | Cui | rrent Language: Language1                |           | Language Count: | 2 |
|------------------------------------|-----|------------------------------------------|-----------|-----------------|---|
| 4 로 Communication                  |     |                                          |           |                 |   |
| Link1                              | No  | Item Description                         | Language1 | Language2       |   |
| ▲ 亞 Setting                        | 0   | Scenes/Scene000/Bit Button0/status0/text | OFF       | बंद             |   |
| 哭 Parameter Set<br>図 User Password | 1   | Scenes/Scene000/Bit Button0/status1/text | ON        | स्वोलें         |   |
| Clock Setting                      | 2   | Scenes/Scene000/Bit Button1/status0/text | OFF       | बंद             |   |
| File Protection Deadline Prot      | 3   | Scenes/Scene000/Bit Button1/status1/text | ON        | स्बोलें         |   |
| R Language Sett                    | 4   | Scenes/Scene000/Function Button0/text    | Language  | शामा            |   |
| Alarm                              |     |                                          |           |                 |   |
| 🛢 Historical Data                  |     |                                          |           |                 |   |
| 🕑 Data Transmission                |     |                                          |           |                 |   |
| 🔗 Power Down Mai                   |     |                                          |           |                 |   |
| 4 🕅 Ladder                         |     |                                          |           |                 |   |
| 🖽 Ladder Edit                      |     |                                          |           |                 |   |
| 물 Ladder Addre                     |     |                                          |           |                 |   |
| ▲ ▲ Scenes                         |     |                                          |           |                 |   |
| 000:Scene000                       |     |                                          |           |                 |   |
| Window                             |     |                                          |           |                 |   |
| 🛎 Template                         |     |                                          |           |                 |   |

Click the function button Hindi matched and Select Setting Current Language at Function and Language 1. English matched one Select Setting Current Language at Function and choose Language 2

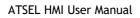

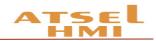

| 🔤 Function Button                                               | Function Button                                 |
|-----------------------------------------------------------------|-------------------------------------------------|
| General Label Advanced Visibility                               | General Label Advanced Visibility               |
| Border Color:<br>Foreground:<br>Badground:<br>Pattern:<br>Solid | Foreground:<br>Background:<br>Pattern:<br>Salid |
| Function: setting current language                              | Function: setting current language •            |
| Language:                                                       | Language: Language2                             |
| Confirm Cancel Hep                                              | Confirm Cancel Help                             |

Then the function is set up and press Hindi button then display Hindi and English button for English.

| Simulation Window | 077  |       | Mindow | 07       |     | X |
|-------------------|------|-------|--------|----------|-----|---|
| i de              |      | uic . | CFF    |          | OFF |   |
|                   | HINE |       |        | Language |     |   |

## Historical data record

#### Function introduction

Records the data that the address variable appears during working, forms the corresponding historical data record table and draws the historical curve trend map to the data. Data can also be downloaded to the U disk and we can read the data of the U disk through the computer or other devices. (historical data records can not show changes in data records by off-line simulation, it is necessary to download to the touch screen to view the related records data).

"Historical data" is used in conjunction with the "historical data display" on Advanced components. "Historical data" is mainly used for the setting of parameters, "historical data display" displays the historical data. If you haven't create a new "historical data collector", you can double click the Historical Data and pop up the following window. (Need to save file before a historical data collector is formed)

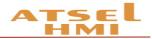

| torical data collect | Read Address | Sample Length | Number of Sample | Sampling Method | Data Type | Display Type | Total Digi |
|----------------------|--------------|---------------|------------------|-----------------|-----------|--------------|------------|
|                      |              |               |                  |                 |           |              |            |
|                      |              |               |                  |                 |           |              |            |
|                      |              |               |                  |                 |           |              |            |
|                      |              |               |                  |                 |           |              |            |
|                      |              |               |                  |                 |           |              |            |
|                      |              |               |                  |                 |           |              |            |
|                      |              |               |                  |                 |           |              |            |
|                      |              |               |                  |                 |           |              |            |
|                      |              |               |                  |                 |           |              |            |
|                      |              |               |                  |                 |           |              |            |
|                      |              |               |                  |                 |           |              |            |
|                      |              |               |                  |                 |           |              |            |
|                      |              |               |                  |                 |           |              |            |
|                      |              |               |                  |                 |           |              |            |
|                      |              | III           |                  |                 |           |              |            |
|                      |              |               |                  |                 |           |              |            |

Notice : It can add Max.10 historical data collectors each time.

Click "add" in the pop-up menu to create a new historical data collector. Pop-up window as below,

| Atsel<br>General Data<br>Name: collecto | a Item                                                                                                    | ? • |
|-----------------------------------------|----------------------------------------------------------------------------------------------------|-----|
|                                         |                                                                                                    | •   |
| -Sampling Addres                        |                                                                                                    | -   |
| Data Type:                              | Information     Information       Information     Information       Information     Information       Information     Information | -   |
| Total Digits:                           | 5 Decimal Digits: 0                                                                                                    | -   |
| Add Sampling Add<br>Sampling Method     |                                                                                                    |     |
| Trigger                                 | Trigger Address: OFF->ON 🔻                                                                                                    |     |
| Unigger                                 |                                                                                                    |     |
| <ul> <li>timing sample</li> </ul>       | bling whole time: 0 ime: 00:00 add time                                                                                           | 2   |

Name: user can change the name displayed in project manager accordingly. (only for letters or numbers)

Read address: to read the starting address of the data

Sampling length: the number of data to read from memory at most is 16.

The total number of sampling is the number of data extracted, which supports 100000 articles at most.

Sampling mode: timing sampling, and reading data according to the time interval set.

Trigger sampling: to record the data according to the set of bit status or edge trigger.

Regular sampling: setting several specific time points for sampling.

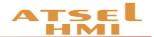

#### Example

1. Double-click to open the historical data function at the directory of software project manager.

| Read Address | Sample Length | Number of Sample | Sampling Method | Data Type | Display Type | Total Digi |
|--------------|---------------|------------------|-----------------|-----------|--------------|------------|
|              |               |                  |                 |           |              |            |
|              |               |                  |                 |           |              |            |
|              |               |                  |                 |           |              |            |
|              |               |                  |                 |           |              |            |
|              |               |                  |                 |           |              |            |
|              |               |                  |                 |           |              |            |
|              |               |                  |                 |           |              |            |
|              |               |                  |                 |           |              |            |
|              |               |                  |                 |           |              |            |
|              |               |                  |                 |           |              |            |
|              |               |                  |                 |           |              |            |
|              |               |                  |                 |           |              |            |

2. It controls the suspension sampling or clear historical data by address variables. Set the corresponding control address the corresponding state of the address variable is triggered the relevant function.

| and Clear Data       | ? 💌       |
|----------------------|-----------|
| Clear historicalData | OFF->ON - |
| Address:             |           |
| Pause sampling       | ON 👻      |
| Address:             |           |
| confirm              | cancel    |

3. Adding the address variables that need to record the historical data and the way of data sampling, the number of individual historical data variables is up to 8, supporting the discrete address variables. There are three ways of sampling historical data,

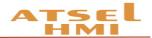

including time sampling, trigger sampling, and timing sampling; each historical data collector has a maximum of 100 thousand samples, and the data record will be automatically stored in the Flash, and more than 100 thousand will automatically cover the previous data item.

| eneral Data    |        |                 |                |                               |             |                 |                         |
|----------------|--------|-----------------|----------------|-------------------------------|-------------|-----------------|-------------------------|
| Name: collecto | r0     |                 | Nu             | umber of Sample: 1            | 00          |                 | [                       |
| Sampling Addre | ss     |                 |                |                               |             |                 |                         |
| Read Address:  | LW0    |                 |                | Read Lengt                    | n: 1        |                 | -                       |
| Data Type:     | 16-Bit | Unsigned Intege | r 🔻            | Display Type                  | e: 16-Bit l | Jnsigned Decima | I                       |
| Total Digits:  | 5      |                 | *<br>*         | Decimal Digi                  | ts: 0       |                 |                         |
|                |        |                 |                |                               |             |                 |                         |
| Read Add       | ress   | Read Length     | Data Type      | Display                       | Туре        | Total Digits    | Decimal Dic             |
| Read Add       |        | Read Length     | Data Type      | • Display<br>▼ 16-Bit Decimal |             | -               | <b>Decimal Dig</b><br>0 |
| 1 LWO          | dress  |                 | 16-Bit Integer | 1                             |             | -               | -                       |
|                | dress  | 1               | 16-Bit Integer | 1                             |             | -               | -                       |

4. When the historical data collecting address is set up, you need to add the corresponding historical data display components in the software advanced options, including historical data displays and historical trends, add historical data displays to the software scene, and set up historical data items to display.

| Historical Data Display           General         Data         Visibility |     | Date        | Time | Name | e0   |
|---------------------------------------------------------------------------|-----|-------------|------|------|------|
| Historical Data: collector0                                               | 1   |             |      |      |      |
| Name0 Show                                                                | 2   |             |      |      |      |
|                                                                           | 3   |             |      |      |      |
|                                                                           | 4   |             |      |      |      |
|                                                                           | 5   |             |      |      |      |
| Confirm Cancel Help                                                       | Hon | ne Previous |      | Next | Last |

After the device operating, on HMI it will display the change of the corresponding component address variable value, and data will be saved when power off .

5. When adding historical trend picture at scene, set the corresponding attribute of the XY axis interface, including the time setting of the X axis, the numerical range setting of the Y axis, etc.

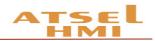

| eneral Pen )   | Y Axis Visibility |                    |             |
|----------------|-------------------|--------------------|-------------|
| X Axis         |                   | Y Axis             |             |
| Show Ticks     | Tick Color:       | Show Ticks         | Tick Color: |
| Show Axis Grid |                   | Show Axis Grid     |             |
| Major Scale:   | 6                 | Major Scale:       | 6           |
| Sub Scale:     | 3 🜩               | Sub Scale:         | 3           |
| Display Time   |                   | Show Marks         |             |
| Time Range     |                   | Tick               |             |
| Date:          | 09-Jan-19 👻       | Font Size:         | 10 -        |
| Hour:          | 0                 |                    |             |
| Minute:        | 10 🌲              | Min:               | 0           |
| Second:        | 0                 | Max:               | 1000        |
| Format:        | hh:mm:ss 🔹        |                    |             |
| Font Size:     | 10 👻              | Fractional Digits: | 0           |
|                |                   |                    |             |

In the process of setting the time range, if the following errors appear, please check the time setting of historical data collection time and historical trend map and make reasonable changes to the corresponding time range or sampling time.

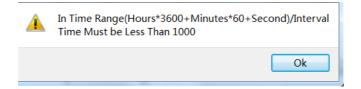

| Historical Trend Chart                                                                                         |     |          | Histor | cical Da | ta Disp | lay   |       |
|----------------------------------------------------------------------------------------------------|-----|----------|--------|----------|---------|-------|-------|
|                                                                                                    |     | Date     | Time   | Name0    | Name1   | Name2 | Name3 |
|                                                                                                    | 1   |          |        |          |         |       |       |
|                                                                                                    | 2   |          |        |          |         |       |       |
| 800                                                                                                    | 3   |          |        |          |         |       |       |
|                                                                                                    | 4   |          |        |          |         |       |       |
|                                                                                                    | 5   |          |        |          |         |       |       |
| 600 -                                                                                                    | 6   |          |        |          |         |       |       |
| -                                                                                                    | 7   |          |        |          |         |       |       |
|                                                                                                    | 8   |          |        |          |         |       |       |
|                                                                                                    | 9   |          |        |          |         |       |       |
| -                                                                                                    | 10  |          |        |          |         |       |       |
|                                                                                                    | 11  |          |        |          |         |       |       |
| 200                                                                                                    | 12  |          |        |          |         |       |       |
|                                                                                                    | 13  |          |        |          |         |       |       |
|                                                                                                    | 14  |          |        |          |         |       |       |
| 0                                                                                                    | 15  |          |        |          |         |       |       |
| 10:43:03 10:45:03 10:47:03 10:49:03 10:51:03 10:53:03<br>20180907 20180907 20180907 20180907 20180907 20180907 | Ноп | e Previo | ous    |          |         | Next  | Last  |

6. Historical data query. We can query historical data and record information according time. Just pull a function button and select the query history data on the function button.

7. Download the historical data. Download the collected historical data to the USB disk in CSV file format. It can be opened directly by Excel. Just pull a function button and select the query history data on the function button.

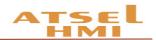

| M Function Button                                                               | M Function Button                                                                          |
|---------------------------------------------------------------------------------|--------------------------------------------------------------------------------------------|
| General Label Advanced Visibility                                               | General Label Advanced Visibility                                                          |
| F     Border Color:       Foreground:     Badground:       Badground:     Solid | Border Color:       Foreground:       Background:       Background:       Pattern:   Solid |
| Function: Find historical data                                                  | Function: Export historical data to USB disk                                               |
| Confirm Cancel Help                                                             | Confirm Cancel Help                                                                        |

## User encryption

#### **Function introduction**

The function of user encryption is mainly to protect user's permission. It can add and delete users, and set user permission level.

#### Project initial user setting:

When the system has not set the user encryption, the default user is NULL, namely can touch all components.

This function coordinates components' user level which is in advanced pages to use. For example, the user level control in the advanced page setting the bit button is D, the D level of the Uni001 user in the user password setting is N, and the D level of the Uni002 user is Y, then the Uni001 user can not touch the use button, and the Uni002 user can touch the use button.

Users can set up the upload password here. When setting up the password, you need to enter the correct password to upload the configuration of HMI to PC.

The highest permission: the user uses this password can open all hierarchical controls.

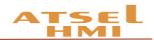

| w Add Delete Default User: NULL   ence Authority Ean Upload | User | Account | Password | Α | в | с | D | E | F | G | н |
|-------------------------------------------------------------|------|---------|----------|---|---|---|---|---|---|---|---|
| eme Authority Upload Password                               |      |         |          |   |   |   |   |   |   |   |   |
| Authority Operation Upload Input Password                   |      |         |          |   |   |   |   |   |   |   |   |

Note: when a user has multiple levels of authority (for example, A/B/D), as long as it is unlocked in one of the controls, the corresponding all permissions are unlocked (when the A is opened, B and D are open at the same time, before logon the login, no more password is required).

Log out: in the screen button, you can set log out and quit the current user. If you do not click log out, then at the screensaver time and log out automatically.

#### The setting for the advanced components user

User login : This function is mainly used for user login. The user click this control to log in.

Show User Show user: :This function is used to display the current login user name. Drag this control into the scene. When any user login, it displays the current user name. When no user login, it shows that the user does not exist as NULL.

Add user : This function is used to add users, set up their passwords and corresponding permissions, and its authority is only owned by administrator. Clicking this control to add a user, enter a new user name in the account, enter his password, and enter the highest permission password of the administrator (the password is set in the user password in the project window, the password is the highest permission operations), corresponding A-H is the user level, clicking one means having the authority, click confirm then finish this operation.

Delete user : This function is used to delete unnecessary users, and authority are only owned by administrator. Clicking this control can delete users, select the users

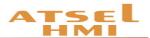

who need to be deleted in the account, enter the administrator password, click the confirmation to delete the user.

Modify the password : This function is used to modify the user's password. Any login user can modify his password. Using this control, click to modify the password of the current login user, enter the old password, and then enter the new password to click confirm. If the old password is incorrect, the new password can not be entered.

Modify the level : This function is used to modify the user's level permissions, and the authority is only owned by the administrator. Using this control, you can modify the right of the current users and re-assign the corresponding permissions after entering the administrator password.

Note: the administrator's password can be logged in any valid account.

#### Example

1. Create the relevant user name, user password and the corresponding user rights, can set the highest authority, the highest authority can open all functional rights, when the password is allowed to upload, in the upload process need to input the corresponding upload password to upload the project of HMI.

| and Word Button                   | ? 💌  |
|-----------------------------------|------|
| General Label Advanced Visibility |      |
| Touch Setting                     |      |
| Controlled by bit                 |      |
| Controlled by user level          |      |
| Touch Level: B                    |      |
| Display element invalid logo      |      |
| Notice                            |      |
| Notice Bit                        |      |
| Notice Word                       |      |
|                                   |      |
|                                   |      |
|                                   |      |
|                                   |      |
|                                   |      |
|                                   |      |
|                                   |      |
|                                   |      |
| Confirm                           | Help |

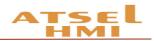

| ATSEL HMI TESTING                                     |    | User                        | Account | Password    | Α  | В    | С                 | D       | E        | F    | G | н |
|-------------------------------------------------------|----|-----------------------------|---------|-------------|----|------|-------------------|---------|----------|------|---|---|
| Communication<br>Link1                                | 1  | Uni001                      | Uni001  | Uni001      | Ν  | Ν    | Ν                 | Ν       | Ν        | N    | Ν | Ν |
| ▲ ✿ Setting                                           | 2  | Uni002                      | Uni002  | Uni002      | Ν  | Ν    | N                 | Ν       | Ν        | N    | Ν | Ν |
| 哭 Parameter Set<br>図 User Password                    | 3  | Uni003                      | Uni003  | Uni003      | N  | N    | N                 | N       | N        | N    | N | N |
| Clock Setting                                         | 4  | Uni004                      | Uni004  | Uni004      | Y  | Y    | Y                 | Y       | N        | N    | N | N |
| File Protection Deadline Prot                         | 5  | Uni005                      | Uni005  | Uni005      | Y  | Y    | Y                 | N       | N        | N    | N | N |
| 🖓 Language Sett                                       | 6  | Uni006                      | Uni006  | Uni006      | Y  | Y    | Y                 | N       | N        | N    | N | N |
| Alarm Historical Data                                 | 7  | Uni007                      | Uni007  | Uni007      | Y  | Y    | N                 | N       | N        | N    | N | N |
| ④ Data Transmission<br>② Power Down Mai<br>4 월 Ladder | N  | ew Add                      | Delete  | Default Use | r: | NULL | •                 |         |          |      |   |   |
| 교 RA Ladder<br>웹 Ladder Edit<br>당 Ladder Addre        |    | oreme Authori<br>Can Upload | ty      |             |    |      | Jpload P<br>Allov |         |          |      |   |   |
| 🔺 🛎 Scenes                                            |    | Authority Op                | eration |             |    | [    | 🗌 Uplo            | ad Inpu | it Passv | vord |   |   |
| 000:Scene000<br>Window<br>Template                    | Pa | ssword:                     |         |             |    |      |                   |         |          |      |   |   |

2. To encrypt a control, at "advanced" select controlled by user level, set the corresponding level, if setting level is B, then the user with the B level can use it. Display element invalid logo has an invalid touch on the current control.

3. A control is encrypted Visibility, that is the user who has the relevant right can log in and touch.

| and Screen Button                 | 2 🔀                 |
|-----------------------------------|---------------------|
| General Label Advanced Visibility | 7                   |
| Controlled by bit                 |                     |
| Controlled by word                |                     |
| Controlled by user level          |                     |
| Touch Level: C 🔻                  |                     |
|                                   |                     |
|                                   |                     |
|                                   |                     |
|                                   |                     |
|                                   |                     |
|                                   |                     |
|                                   |                     |
|                                   |                     |
|                                   |                     |
|                                   |                     |
|                                   |                     |
|                                   | Confirm Cancel Help |

4. The Supreme Authority Operation is that the task user enters the corresponding password and then can operate on all controls.

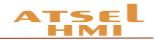

|     | User                                        | Account | Password    | Α  | В    | С                        | D                 | E | F    | G | н |
|-----|---------------------------------------------|---------|-------------|----|------|--------------------------|-------------------|---|------|---|---|
| 1   | Uni001                                      | ADMIN   | 1           | Y  | Y    | Y                        | N                 | N | N    | N | N |
| 2   | Uni002                                      | Uni002  | 234         | Y  | N    | N                        | N                 | N | N    | N | N |
| 3   | Uni003                                      | Uni003  | 333         | N  | Y    | N                        | N                 | N | N    | N | N |
|     |                                             |         |             |    |      |                          |                   |   |      |   |   |
|     | ew Add                                      | Delete  | Default Use | r: | NULL | <b>•</b>                 |                   | _ |      |   |   |
| Sup | ew Add<br>reme Authorit<br>Can Upload       |         | Default Use | r: |      | v<br>Ipload P<br>✓ Allov | asswor            |   |      |   |   |
| Sup | reme Authorit                               | ty      | Default Use | r: |      | Ipload P<br>Allov        | asswor            | 8 | vord |   |   |
| Sup | reme Authorit<br>Can Upload<br>Authority Op | ty      | Default Use | r: |      | Ipload P<br>Allov        | asswor<br>v Uploa | 8 | vord |   |   |

5. Logout user that is after an operator has finished the operation, click logout to exit the current user login. The relevant setting is in the screen button, choose to logout user.

| sed Screen Button | ? 💌                                                                          |
|-------------------|------------------------------------------------------------------------------|
| General Label     | Advanced Visibility                                                          |
| s                 | Border Color:<br>Foreground Color:<br>Background Color:<br>Pattern:<br>Solid |
| Functions         |                                                                              |
| Open Scene        | Open Previous Scene     OClose Vindow                                        |
| Close/Open Sc     | ene Close vindow                                                             |
| Scene:            | Scene000 ·                                                                   |
| 🗹 Logout User     |                                                                              |
| Open Function:    | Press Button Release Button                                                  |

6. The file protection function under project window can protect users' rights, opening the file need password.

| Ind File Protection                        | ect Window ×                   | Project Window |
|--------------------------------------------|--------------------------------|----------------|
|                                            | Atsel                          | Atsel          |
|                                            | ATSEL HMI TESTING              | ATSEL          |
| Use Password Protection                    | Communication                  | ⊿ 🚅            |
| Ger assionant of course                    | Link1                          |                |
|                                            | Setting                        | _ Q            |
| Password:                                  | 哭 Parameter Set                |                |
|                                            | User Password                  |                |
|                                            | Clock Setting                  |                |
| Confirm Password:                          | File Protection                |                |
|                                            | Deadline Prot                  |                |
| ALL                                        | 罕 Language Sett                |                |
| Attention                                  | Alarm                          | S 20           |
| After setting the password, you need       | 🛢 Historical Data              |                |
| password to open the file, please remember | Data Transmission              | UT)            |
| your password, and passwords are case      | \! Power Down Mai              |                |
| sensitive.                                 | ⊿ 🛱 Ladder                     | ⊿ [3]          |
|                                            | 🔤 Ladder Edit                  |                |
|                                            | 🛱 Ladder Addre                 |                |
|                                            | <ul> <li>▲ 当 Scenes</li> </ul> | ⊿ <u>≚</u> .   |
|                                            | 000:Scene000                   |                |
|                                            | 🗖 Window                       | <b>—</b>       |
| Confirm Cancel Help                        | 🛎 Template                     | 峚.             |
| Cancel Help                                | K鸿 macro                       | [J             |
|                                            | ⊧¤ macro                       | ¥14            |

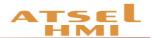

7. It supports show user, add user, delete user, modify password, modify level. In the advanced components, drag into the new user, the related interface is automatically generated, where the rights of the corresponding user can be added, the administrator password is the highest authority password, such as the above figure (step 4) the max. password is 123.

|    | User:           | Uni004  |
|----|-----------------|---------|
|    | Account:        | Uni004  |
|    | Password:       | Uni004  |
|    | Admin Password: |         |
| R  | A B C D         | E F G H |
| er | Confirm         | Cance1  |
|    |                 |         |

## Update program by U DISK

#### Function

Using USB disk can update HMI's program and firmware version, at the same time, it can also download the historical data of HMI.

#### Example

1. Click the tool to pop the drop-down menu and select U disk update.

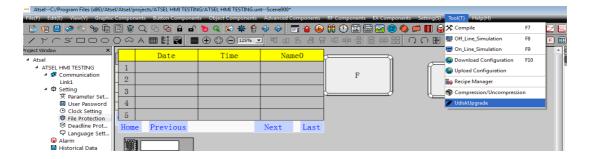

2. Pop up the U disk update window to update the configuration and firmware of the current project, and update the three files to the U disk. Mode of operation: choose the firmware and click the "..." on the right, select save path and store it in the U disk. Click confirm. Check the configuration again, click on the right "..." select save path and store it in the U disk. Click confirm.

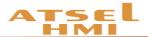

Note: firmware is the version of the upper computer software. It is recommended to save it into the U disk to ensure that the version matches the configuration. U disk max. supports up to 8 different configuration projects. A project needs to modify the engineering name if it needs multiple configurations and adjust it in the "file name please" during updating by U disk. The configuration file is required to be placed in the U disk.

| udiskUpgrade            | ? <b></b>      |
|-------------------------|----------------|
| 🕼 firmware              |                |
| Save Path               |                |
|                         |                |
| component               |                |
| Save Path               |                |
| please input File name: |                |
| configuration file      |                |
| Save Path               |                |
|                         |                |
|                         | ok Cancel Help |

3. After the storage is finished, there are three files in the U disk:

| bootconfig     | 17-Jan-19 9:33 AM | Configuration sett | 1 KB      |
|----------------|-------------------|--------------------|-----------|
| component.uupf | 17-Jan-19 9:33 AM | UUPF File          | 102 KB    |
| irmware.uupf   | 17-Jan-19 9:31 AM | UUPF File          | 23,827 KB |

4. Insert the U disk which loaded the files onto the touchscreen and restart the touch screen.

5. After power on, the touch screen enters the system setting interface.

| set(IP/Time/BlackLight)  | version: 1.40.05.04371           |
|--------------------------|----------------------------------|
| Touch screen calibration | Product model: UH310E $\Gamma_S$ |
| Checkself                | Resolution: 1024 X 600           |

6. Click on the bottom button upgrade to enter the USB update interface.

7. The top 8 are configurations, and the following is the firmware. Click the firmware and the two red buttons that need to be updated, and then click Upgrade to start updating program and firmware. After the update, pop-up Update all success.

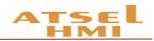

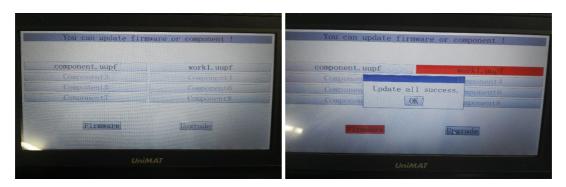

8. Pull out the U disk and restart the touch screen to complete the U disk update.

# QR Code

## Function

In application, some information needs to be converted to QR code on the touch screen. In ATSEL, we can achieve this function through QR code display. The method of setting a QR code display is listed as below:

Click the two-dimensional code display under the menu of advanced components, move the mouse to the screen area, the mouse displays the cross, click the left mouse button and drag the mouse to add a control. Double click the control to pop up a dialog box, which is the dialog box that set the properties of the two-dimensional code.

- Start address: the information used to generate the two-dimensional code is stored in the memory address of the touch screen. The starting address is the first address read by the two-dimensional code display.
- Address length: the length of address read by the two-dimensional code display.
- Check box: (two-dimensional code generates the following information): if checked, when the project starts running, the contents of the edit box are written to the address to be read by the two-dimensional code display.
- Edit box: input information that you want to write to the specified address to edit box when the check box is checked.

Note: the two-dimensional code generator only displays the default two-dimensional code in the offline simulation and online simulation, and does not generate a new twodimensional code. It generates a new two-dimensional code on the screen only.

#### Example

1. Two dimensional code is the fixed information.

Select two-dimensional code in the advanced component, select the suitable size and position in the scene, select the "two-dimensional code generated with the following

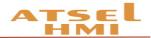

information" in the two-dimensional code properties, input the two-dimensional code information and click confirm.

| General Visibility    | lisplay 😨 💌                                                          |
|-----------------------|----------------------------------------------------------------------|
|                       | Start Address: LW 0<br>Address Size: 128<br>Address range: LW0-LW127 |
| Ittps://www.selec.com | generated with the following information                             |
|                       | Confirm Cancel Help                                                  |

2. Two-dimensional code is controlled by address variable

Create a two-dimensional code control, set the length of the two -dimensional code address and address length, pull into a ASCII input display control, and set the address to start address. Download the project to the touch screen, editing the contents of the ASCII to change the contents of the two-dimensional code, and the corresponding information can be displayed by scanning the changed two-dimensional code.

## One panel connects with multi-devices

## Function introduction

One screen multi-devices (extension mode): HMI as a master device, communicates with multiple slaves, when using the extended mode, the configuration address of HMI needs to be distinguished the slave number by # (Slave1: 1#, slave2: 2#).

Minimum communication combination

1. HMI (master) +PLC (slave1) +PLC (slave2)

- 2. HMI (master) +PLC (slave1) +HMI (slave2)
- 3. HMI (master) +HMI (slave1) +HMI (slave2)

Communication protocol which extension mode supported: PPI, MPI, MODBUS.

Parameter settings at extension mode: baud rate, slave number, data bits, parity bits and other system parameters.

Master HMI number is not recommended to be broadcast address or same as the slave number, which cause the communication failure.

#### Example

```
One panel with multi-devices (PPI) :
```

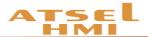

On ATSEL double-click to open communication port settings of Link1, and change the address mode at extended mode and save it in parameter interface.

Add corresponding components of two PLC slave address at screen,1# is PLC Slave1, 2# is PLC slave2

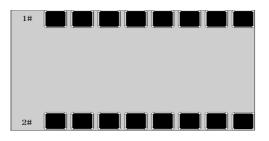

One panel with multi-devices (MODBUS) :

On Atsel double-click to open communication port settings of Link1, and change the address mode at extended mode and save it in parameter interface.

| Communication Ports Setting |                                   | ? 🔀             |
|-----------------------------|-----------------------------------|-----------------|
| General Parameters          |                                   |                 |
| Communication Parameters    | Other                             |                 |
| Baud Rate: 9600 🔻           | Touch ID:<br>(0-255)              | 0               |
| Data Bits: 8                | PLC ID:<br>(0-255)                | 1               |
| Check Bit: NONE -           | Communication Times:<br>(0-65535) | 20 🗢 ms         |
| Stop Bit: 1                 | Timeout Times:<br>(100-65535)     | 2000 🖨 ms       |
| Restore Default Setting     | Retry Numbers:<br>(0-5)           | 3               |
|                             | Address Mode:                     | Expanded Mode 👻 |
|                             | PLC Address Space:<br>(1-255)     | 32              |
|                             |                                   |                 |
|                             | Confirm                           | ancel Help      |

Add corresponding components of two PLC slave address at screen,1# is PLC

Slave1, 2# is PLC slave2

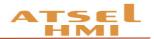

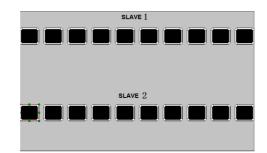

plc program as below,

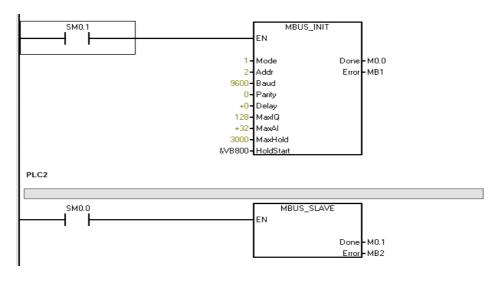

# Time set up

### **Function introduction**

The clock setting function can be divided into three functions: downloading system time to HMI, writing time to PLC and synchronizing with PLC.

| and Clock                            |  |  |  |  |  |  |  |  |  |  |
|--------------------------------------|--|--|--|--|--|--|--|--|--|--|
| Download the System Clock to the HMI |  |  |  |  |  |  |  |  |  |  |
| ✓ Write Time/Data to PLC             |  |  |  |  |  |  |  |  |  |  |
| Synchronize Time with PLC            |  |  |  |  |  |  |  |  |  |  |
| Data Type: 16-Bit BCD 👻              |  |  |  |  |  |  |  |  |  |  |
| Length: 7                            |  |  |  |  |  |  |  |  |  |  |
| Write Address: VW 100                |  |  |  |  |  |  |  |  |  |  |
| Start Method                         |  |  |  |  |  |  |  |  |  |  |
| Timed Interval 1 → s     s           |  |  |  |  |  |  |  |  |  |  |
| Trigger                              |  |  |  |  |  |  |  |  |  |  |
|                                      |  |  |  |  |  |  |  |  |  |  |
| Confirm Cancel Help                  |  |  |  |  |  |  |  |  |  |  |

 $\fbox{ \ensuremath{\boxtimes}}$   $\circledast$  Download system time to HMI

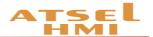

■ Image: Write time to PLC

- Trigger: when the trigger address is 1, write the system time information to the corresponding PLC address. The data type and length are defaults. The default value of data type is 16 bit BCD, and the default value of length is 7.
- Write address: write the system time to the corresponding PLC address.
- The start-up model
- ☆ Time interval: set the time interval as a time unit and write the system time information to the corresponding PLC address circularly.
- ♦ Trigger: when the trigger address is 1, write the system time information to the corresponding PLC address.
- ✓ Time synchronization with PLC
- Data type and length are defaults. The default value of data type is 16 bit BCD, and the default value of length is 7.
- Read the address: read the address information in the PLC
- The start-up model
- ☆ Time interval: set the time interval as the time unit, and read circularly the information in the corresponding PLC address.
- Trigger: when the trigger address is 1, read the information in the corresponding PLC address.

Note: the range of the input year is (1970 - 2037) .

#### Example

1. Set the system time on the touch screen

Achieve by the function button to set system time function, or to enter the touch screen system setting interface for system time settings.

| end Function Button |                                                                 | ? 🗙 |
|---------------------|-----------------------------------------------------------------|-----|
| General Label Adva  | nced Visibility                                                 |     |
| F                   | Border Color: Foreground: Background: Pattern: Solid            |     |
| Function:           | setting current language                                        | -   |
| macro               | current recipe write<br>current recipe read                     | Â   |
| Language:           | current recipe save<br>touch voice ON/OFF<br>alarm voice ON/OFF |     |
|                     | setting screensaver time(min                                    |     |
|                     | setting system time and date                                    |     |
|                     | setting current language                                        |     |
|                     | Siemens S7-200 Smart Run                                        |     |
|                     | Siemens S7-200 Smart Stop                                       |     |

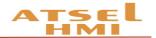

2. Download system time to HMI

In the project window, select the clock settings, click the download system time to HMI, you can update the time in the upper to HMI.

| Project Window X                                                                                                    | Clock                                                                                                    |
|----------------------------------------------------------------------------------------------------|----------------------------------------------------------------------------------------------------|
| <ul> <li>Atsel</li> <li>ATSEL HMI TESTING</li> <li></li></ul>                                                                                                    | Download the System Clock to the HMI     Write Time/Data to PLC     Synchronize Time with PLC                               |
| <ul> <li>?? Parameter Set</li> <li>☑ User Password</li> <li>④ Clock Setting</li> <li>● File Protection</li> <li>⇔ Deadline Prot</li> <li>⇔ Language Sett</li> <li>♥ Alarm</li> <li>➡ Historical Data</li> <li>⊕ Data Transmission</li> <li>※ Power Down Mai</li> <li>♥ Iadder</li> <li>♥ Ladder Edit</li> <li>☆ Scenes</li> <li>000:Scene000</li> </ul> | Data Type:     16-Bit BCD       Length:     7       Write Address:     LW0       Start Method       @ Timed Interval     60 |
| 000.50010000                                                                                                    |                                                                                                    |

3. Write time to PLC

**OPLC** without real time clock

A, new clock settings, select write time to PLC, set the clock address, such as VW100. The starting time interval is 1s, that is, write PLC once per second.

|          |      | DAY  | HOUR | MINUTE | SEC  | WEEK |
|----------|------|------|------|--------|------|------|
| PLC 9999 | 9999 | 9999 | 9999 | 9999   | 9999 | 9999 |

B. Set 7 numeric display or numeric input display in the screen and set their address as VW100 to VW112 respectively, which as year, month, day, time, minute, second, week correspondingly.

C. Monitor corresponding VM100 to VM112 address at PLC, and adjust the corresponding format to hexadecimal to display the time.

②PLC has a real time clock and updates the clock through one bit.

A. Add clock addresses of PLC, such as the VB0

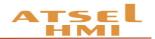

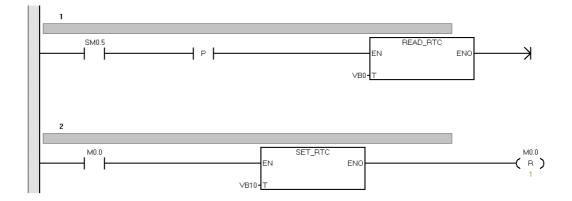

B. Add 8 numerical inputs in ATSEL as PLC time display, the data type is 16 bit BCD code, address is VB0~VB7.

C. Add 8 numerical inputs in ATSEL as PLC time setting address, the data type is 16 bit BCD code, address is VB10~VB17.

D. Add a bit button, the address is M0.0, set it as the trigger switch of the clock.

# Pay at installments

## **Function introduction**

The installment function is: the user is able to use HMI within a certain period, if the time exceeds the time limit, then HMI will jump to the specified screen of the user, so that the HMI cannot continue to use it. If you want to reuse the HMI, the user has to unlock it through the deadline protection control and enters the correct unlock password.

| PLC CLK SETTING | 9999 | )( | 9999 | )( | 9999 | )( | 9999 | )( | 9999 | D(  | 9999 | )( | 9999 | )( | 9999 |
|-----------------|------|----|------|----|------|----|------|----|------|-----|------|----|------|----|------|
|                 |      |    |      |    |      |    |      | (  | CONF | IRM |      |    |      |    |      |
| PLC CLK DISPLAY | 9999 |    | 9999 | )( | 9999 | )( | 9999 | )( | 9999 |     | 9999 |    | 9999 | )( | 9999 |

#### 1. Call Deadline protection

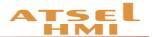

2. In the project window, the deadline protection settings is optional, and the default is not chosen. If you want to use, you can make the deadline protection settings.

| e Dea | dline Protection       |                       |            |                                       |                                         | ? <mark>×</mark> |
|-------|------------------------|-----------------------|------------|---------------------------------------|-----------------------------------------|------------------|
| 🔽 U   | lse Deadline Protecti  | on                    |            |                                       |                                         |                  |
| Pas   | ssword Level: 1        | •                     |            |                                       |                                         |                  |
| Par   | ameter Setting         |                       |            |                                       |                                         |                  |
|       | Password Level         | Limit Date            | Lin        | Date:                                 | 2019-01-11                              | •                |
| 1     | 1                      | 2019-01-11            | 09:28:5    | Time:                                 | 09:28:52                                | ×                |
|       |                        |                       |            | Scene:                                | password input                          | •                |
|       |                        |                       |            | Password:                             | 0                                       |                  |
|       |                        |                       |            | use super password                    |                                         |                  |
|       |                        |                       |            | Prompt to expire                      |                                         |                  |
|       |                        |                       |            | Close password screen trigger         | Trigger Address: LB0                    |                  |
|       |                        |                       |            | open password screen trigger          | Trigger Address: LB0                    |                  |
| •     |                        |                       | •          |                                       |                                         |                  |
| After | setting the protection | on function, you need | d this pas | sword to remove protection, and use d | leadline unlock to cancel the password. |                  |
|       |                        |                       |            |                                       | Confirm Cancel                          | Help             |

3. Set deadline protection

Password level: up to 12 levels, pop-up password numbers according to actual needs.

Date: the date of expiration prompt under the current selected password level.

Time: the time of expiration prompt under the current selected password level.

Scene: the scene with expiration prompt under current password level. (multilevel password level can share a deadline protection screen).

Password: password required to be completed at the current password level.

When the date and time of the corresponding password level arrive, automatically pop-up deadline unlock screen, after input the password then withdraw from the time frame and return to the original picture. Otherwise, continue to stay in the current deadline screen.

4. Super Password

Set up super password. It's aim to use the super password to unlock all deadline protections.

5. Prompt to expire

When click prompt to expire, when the expiry date is 1 day, 2 days and 3 days, then will pop-up the days to the expiry date, the detail time is same as upper time. The pop-up window can be closed directly.

6. Screen trigger address

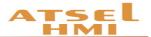

When you click close password screen trigger and open password screen trigger, you can set the notification trigger address with the PLC or HMI address.

<u>Remarks: modifying the system time will not affect the expiration date. The</u> <u>expiration date is based on the download time of the project. That is, there is still 1 days</u> <u>before the expiration date, if modify time at this moment, will still be triggered on the</u> <u>second day.</u>

7. User expiration pop-up.

When create a new deadline protection, there will be two blanks in the screen, password input is the expiration pop-up window. When the deadline reaches, the window is popped up automatically, and the password of the response is required to exit the window. The window screen can be edited and input user-defined information.

| This is t | he <u>88888</u>                                          | maintenance pe | eriod |
|-----------|----------------------------------------------------------|----------------|-------|
| Plea      | se Input Maintena                                        | ance Password  |       |
|           | Maintenance Pa<br>If you have any o<br>ase contact the r | uestions,      |       |

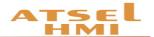

8. Deadline management window

Password edit, another window that automatically pop-up, is the deadline management window, using the screen button to click out the window, in which the expiration date of the corresponding level and password can be set on the touch screen.

| Settlement times: 88888 Start Times Settings: 88888 |
|-----------------------------------------------------|
| Super password: AAAAAAAA                            |
| Current settings:The 88888 times                    |
| Staging password: AAAAAAAA                          |
| Stage time: 99999 year 99999 month 99999 day        |
| Previous page Next page Save Quit                   |
|                                                     |

#### Example

#### 1. Project target

A project can have three levels password, respectively, at three different time pop-up deadline screen to remind the client trial time has arrived and should pay the related equipment. When a part of the money is paid, the next level password is provided until the next deadline is reached to pop-up again. When the customer provides all the payment, give the highest password permissions and unlock all renewals.

#### 2. Sample operation

A. In the left side of the project window, click the deadline protection, pop-up deadline protection settings window. Check use deadline protection, select 3 in the password level, select the corresponding date and password respectively. When the setting is completed, click OK.

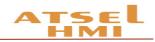

| / ४ ८ ४ 🗆 ०० (                | ) 🗆 A 🎟 💱 🕅                |                      | ☐ 125 <sup>4</sup> | * ▼ 0 0 8 8 8                      |                                 | 배이이맘몸양양면               |
|-------------------------------|----------------------------|----------------------|--------------------|------------------------------------|---------------------------------|------------------------|
| Project Window 🗙 🗙            | M Deadline Protection      |                      |                    |                                    |                                 | ? <mark>- × -</mark> ) |
| <ul> <li>Atsel</li> </ul>     |                            |                      |                    |                                    |                                 |                        |
| ▲ test sw queries             | Use Deadline Protecti      | on                   |                    |                                    |                                 |                        |
| 4 🕏 Communication             | - ose bedanie rroteed      |                      |                    |                                    |                                 |                        |
| Link1                         | Password Level: 3          | -                    |                    |                                    |                                 |                        |
| ▲ 亞 Setting                   |                            | _                    |                    |                                    |                                 |                        |
| 哭 Parameter Set               | Parameter Setting          |                      |                    |                                    |                                 |                        |
| B User Password               | Password Level             | Limit Date           | Lin                |                                    |                                 |                        |
| Clock Setting                 |                            |                      |                    | Date:                              | 2019-01-15                      | -                      |
| File Protection Deadline Prot | 1 1                        | 2019-01-15           | 10:13:0            | Time:                              | 10:13:03                        |                        |
| ♥ Language Sett               | 2 2                        | 2019-01-15           | 10:13:0            | Scene:                             | password input                  | •                      |
| Alarm                         | 3 3                        | 2019-01-15           | 10:13:0            | Password:                          | 0                               |                        |
| Historical Data               |                            |                      |                    | use super password                 |                                 |                        |
| Power Down Mai                |                            |                      |                    | Prompt to expire                   |                                 |                        |
| ⊿ 🖾 Ladder                    |                            |                      |                    |                                    |                                 |                        |
| 🖽 Ladder Edit                 |                            |                      |                    | Close password screen trigger      | Trigger Address: LBO            |                        |
| F Ladder Addre                |                            |                      |                    |                                    |                                 |                        |
| ▲ Ž Scenes                    |                            |                      |                    | open password screen trigger       | Trigger Address: LB0            |                        |
| 001:Scene000<br>002:Scene001  | < III                      |                      | •                  |                                    |                                 |                        |
| ✓ 🗇 Window                    |                            |                      |                    |                                    |                                 |                        |
| 100:password in               | After setting the protecti | on function, you nee | ed this pass       | word to remove protection, and use | deadline unlock to cancel the p | bassword.              |
| 101:password edit             |                            |                      |                    |                                    |                                 |                        |
| ▲ Template                    |                            |                      |                    |                                    | Confirm                         | Cancel Help            |
| a macro                       |                            |                      |                    |                                    |                                 |                        |

B.Click on the password input window, set the corresponding manufacturer and contact information, and put the corresponding payment two-dimensional code. The image of this window screen can be user-defined edited.

| This is the 88888 maintenance period                                                                |  |
|----------------------------------------------------------------------------------------------------|--|
| Please Input Maintenance Password                                                                   |  |
| Enter Maintenance Password To Use<br>If you have any questions,<br>please contact the manufacturer. |  |

C. To save the above two steps then complete the set up of installment payment.

# Ladder chart

## **Function introduction**

Support for ladder logic control in ATSEL software. The associated external or internal address is corresponding to the address dedicated to the ladder diagram, and is programmed by the special address of the ladder diagram. The instruction contains the standard instruction of the IEC61131/1 international ladder diagram. The editing mode is similar to that of Japanese PLC.

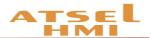

Ladder address mapping: you can add bit address, word address, double word address. The register is the address type, number is the ladder address number, and can write the address actual meaning information. For example, LQD0 is the register LQD+ number 0, the relevant address VD100, VD100=LQD0. You can import and export addresses, which can be repeated in other projects.

| Ladder Address                  |                           |               |                           |                         |
|---------------------------------|---------------------------|---------------|---------------------------|-------------------------|
|                                 | register                  | number        | relevance address         | note                    |
| <ul> <li>BIT Address</li> </ul> |                           |               |                           |                         |
| BIT Address 1                   | u –                       | 0 🕂           | LBO                       |                         |
| WORD Address                    |                           |               |                           |                         |
| WORD Address1                   | LIW 💌                     | 0 ÷           | LWO                       |                         |
| DWORD Address                   |                           |               |                           |                         |
| DWORD Address1                  | LID                       | 0 🛨           | LWO                       |                         |
|                                 |                           |               |                           |                         |
| Add Bit Address Add W           | ord Address Add DWord Add | Delete Releva | ance Address Import Addre | ss Export Address Close |

Ladder diagram editing: the left is a ladder diagram instruction set, in the ladder diagram editing screen, if click the instruction position which should be placed, click the corresponding instructions, input address information, then the editing screen shows the corresponding ladder diagram instructions. The editing method is basically same as PLC. And, there are common instructions on the ladder menu, which can be directly clicked. Image: insert line, into insert structure vertical line, image: delete structure vertical line, inclearing (delete), image: on / off the relevant address, image: import ladder diagram, image: clearing diagram. After editing, it will automatically detect the editing correct or not. If not, it will remind the ladder diagram transfer failure. Click confirm automatically saving the ladder diagram project.

Note: timer instruction, timer base is 10ms.

#### Example

## 1. Project target

Design a three-person responder, when anyone of them in the first to press, the corresponding seat lights on, the other players press then invalid, the screen shows the name of the first player. The presenter button can turn off all the lights.

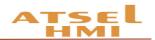

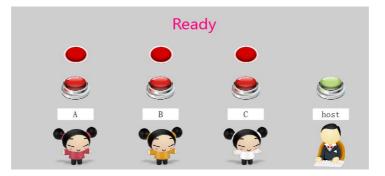

2. Project design

A. Establish corresponding table of the address. Establish the address separately, and relevant the ladder diagram address according to the actual address. The project contains 7 switch addresses (4 inputs, 3 outputs) and 1 multi-state display (word address). Add notices of the address name.

Remarks: The address of the ladder diagram can be numbered arbitrary not relevant with bit, word or double word. Register LI and LQ no need to attention actual input and output. For example, V0.0 can be relevant LQ10.

|                | register | number | relevance address | note |
|----------------|----------|--------|-------------------|------|
| BIT Address    |          |        |                   |      |
| BIT Address1   | LI 💌     | 0 ÷    | LBO               |      |
| WORD Address   |          |        |                   |      |
| WORD Address1  | LIW      | 0 .    | LW0               |      |
| DWORD Address  |          |        |                   |      |
| DWORD Address1 | LID 🔻    | 0 🕂    | LWO               |      |
|                |          |        |                   |      |
|                |          |        |                   |      |

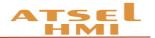

B. Ladder diagram Programming is based on ladder address. During programming, click 🚳 to display the relevant address for easy writing.

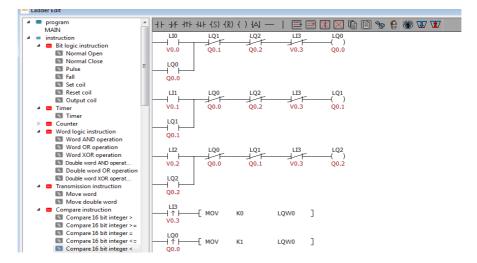

C. After editing the ladder diagram, the relevant controls can be placed in the screen, and the relevant logic is already operation.

## System setup

#### **Function instruction**

During starting up the HMI, a progress bar will appear, click the bar to enter the starting property interface. The hmi system can be set up, and the system storage information can be viewed.

| L Start                         | Property Settings       | × Start                         | Property Settings |
|---------------------------------|-------------------------|---------------------------------|-------------------|
| System Infomation Storage Infom | nation                  | System Infomation Storage Infor | nation            |
| System Version:                 | 2. 02. 01. 00013_ATSEL1 | Physical Storage Space:         | 246.38M           |
| Product Model:                  | SP112-GT70-ET           | Storage Space Already Used:     | 84. 77M           |
| Resolution:                     | 800 X 480               | Available storage space:        | 161. 61M          |
|                                 | 000 A 100               | Available memory space;         | 88.68 M           |
| Enter Project                   | System Setting          | Enter Project                   | System Setting    |
| Restore Factory                 | Restart System          | Restore Factory                 | Restart System    |
| USB U disk update               |                         | U disk update                   | A. M. Martine and |

System settings, in the system settings, you can view the current system information, including the current application software version number, version type, and the IP address of the machine (if no Ethernet shows no support); can adjust the back-light brightness through a scroll bar; in calibration, the touch screen can be calibrated; IP The address can set the IP of the Ethernet HMI.

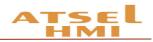

| www.system Setting X                                                                                                    | away system Setting X                                                                                          |
|----------------------------------------------------------------------------------------------------|----------------------------------------------------------------------------------------------------|
| SystemInfo       BackLight       Calibration       IP Address         System Info       System Version:       2.02.01.00014_ATSEL         Version Type:       Official version         IP Address:       192.168.1.100 | SystemInfo BackLight Calibration IP Address BackLight Adjust the brightness of the backlight by scroll Setting |
| anna system Setting X                                                                                                    | system Setting                                                                                                 |
| SystemInfo BackLight Calibration IP Address                                                                                                    | SystemInfo BackLight Calibration IP Address                                                                    |
| Calibration                                                                                                    | Set The IP Address<br>IP Address: 192.168.1.100                                                                |
|                                                                                                    |                                                                                                    |
| Re calibration of user touch screen                                                                                                    | Subnet Mask:                                                                                                   |
| Ke Calibration of user touch screen Calibration                                                                                                    | Subnet Mask:<br>Default Gateway:                                                                               |

U disk update, in the interface, plug in the U disk in the interface can identify the corresponding project files and firmware, click the corresponding update file to click the update, after the update is completed, click restart and pull out the U disk to complete the U disk update.

|          | •            | U disk update   |               | ×         |  |
|----------|--------------|-----------------|---------------|-----------|--|
|          | You can upda | ate firmware or | component 1   |           |  |
| cor      | nponent.uupf |                 | Component 2   |           |  |
|          | Tomponent3   |                 | + Component-4 |           |  |
|          | Component5   |                 | Component6    |           |  |
|          | Component 7  |                 | Component8    |           |  |
| Firmware | Restart      | update          | updateKer     | exporting |  |

## Internal register of the system

## **Function introduction**

The internal registers of the system mainly display and control some special functions by the system address, which is convenient for users to trigger relevant system operation.

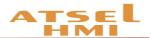

| Address | Description                                                                                                 | read/writ |
|---------|----------------------------------------------------------------------------------------------------|-----------|
|         |                                                                                                    | е         |
| LB60104 | COM1 communication state, if ON communication abnormal, OFF ok                                              | R         |
| LB60105 | COM2 communication state, if ON communication abnormal but OFF ok                                           | R         |
| LB60106 | Network communication state, ON communication not normal, OFF ok                                            | R         |
| LB60107 | Communication abnormal window, when set ON, abnormal window is not                                          | W/R       |
|         | allowed to pop out, but set OFF then allowed.                                                               |           |
| LB60112 | Download recipe. set ON download recipe to device and reset automatically.                                  | W/R       |
| LB60113 | Recipe upload. set ON upload recipe to HMI and reset automatically.                                         | W/R       |
| LB60114 | Save recipe, set ON to save recipe to flash & reset automatically.                                          | W/R       |
| LB60115 | Recipe download instruction, when recipe is in written to the device, it is ON download finished, then OFF. | W/R       |
| LB60116 | Recipe upload instruction, when recipe is in read to the device, it is ON, upload finished, then OFF.       | W/R       |
| LB60126 | Save the installment password which set deadline protection                                                 | W/R       |
| LB60900 | Level A automatic reset                                                                                     | W/R       |
| LB60901 | Level B automatic reset                                                                                     | W/R       |
| LB60902 | Level C automatic reset                                                                                     | W/R       |
| LB60903 | Level D automatic reset                                                                                     | W/R       |
| LB60904 | Level E automatic reset                                                                                     | W/R       |
| LB60905 | Level F automatic reset                                                                                     | W/R       |
| LB60906 | Level G automatic reset                                                                                     | W/R       |
| LB60907 | Level H automatic reset                                                                                     | W/R       |
| LB60908 | New User button, automatic reset                                                                            | W/R       |
| LB60909 | Delete User button and reset automatically                                                                  | W/R       |
| LB60910 | Modify Password button, automatic reset                                                                     | W/R       |
| LB60911 | Modify level button, automatic reset                                                                        | W/R       |
| LB60920 | Export History data Daily Report to U disk, automatic reset.                                                | W/R       |
| LB60921 | Export History data Monthly Report to U disk, automatic reset.                                              | W/R       |
| LB60922 | Export History data Summary Report to U disk, automatic reset.                                              | W/R       |

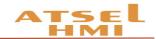

| LB60970     | Link1 Shield Station No. 0 | W/R |
|-------------|----------------------------|-----|
| LB60971     | Link1 Shield Station No. 1 | W/R |
| LB60972     | Link1 Shield Station No. 2 | W/R |
| LB60973     | Link1 Shield Station No. 3 | W/R |
| LB60974     | Link1 Shield Station No. 4 | W/R |
| LB60975     | Link1 Shield Station No. 5 | W/R |
| LB60976     | Link1 Shield Station No. 6 | W/R |
| LB60977     | Link1 Shield Station No. 7 | W/R |
| LB60978     | Link1 Shield Station No. 8 | W/R |
| LB60979     | Link1 Shield Station No. 9 | W/R |
| LB60980     | Link2 Shield Station No. 0 | W/R |
| LB60981     | Link2 Shield Station No. 1 | W/R |
| LB60982     | Link2 Shield Station No. 2 | W/R |
| LB60983     | Link2 Shield Station No. 3 | W/R |
| LB60984     | Link2 Shield Station No. 4 | W/R |
| LB60985     | Link2 Shield Station No. 5 | W/R |
| LB60986     | Link2 Shield Station No. 6 | W/R |
| LB60987     | Link2 Shield Station No. 7 | W/R |
| LB60988     | Link2 Shield Station No. 8 | W/R |
| LB60989     | Link2 Shield Station No. 9 | W/R |
| LB60990     | Link3 Shield Station No. 0 | W/R |
| LB60991     | Link3 Shield Station No. 1 | W/R |
| LB60992     | Link3 Shield Station No. 2 | W/R |
| LB60993     | Link3 Shield Station No. 3 | W/R |
| LB60994     | Link3 Shield Station No. 4 | W/R |
| LB60995     | Link3 Shield Station No. 5 | W/R |
| LB60996     | Link3 Shield Station No. 6 | W/R |
| LB60997     | Link3 Shield Station No. 7 | W/R |
| LB60998     | Link3 Shield Station No. 8 | W/R |
| LB60999     | Link3 Shield Station No. 9 | W/R |
| Word Regist | ler                        |     |
|             |                            |     |

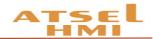

| address | Description                                                                                  | read/writ |
|---------|----------------------------------------------------------------------------------------------|-----------|
|         |                                                                                              | е         |
| LW60000 | 16bit-bcd Local time: second, valid range 0-59                                               | R         |
| LW60001 | 16bit-bcd Local time: minute, valid range 0-59                                               | R         |
| LW60002 | 16bit-bcd Local time: hour, valid range 0-23                                                 | R         |
| LW60003 | 16bit-bcd Local time: Daily,valid range 1-31                                                 | R         |
| LW60004 | 16bit-bcd Local time: Month valid range 1-12                                                 | R         |
| LW60005 | 16bit-bcd Local time: Year valid range 0-9999                                                | R         |
| LW60006 | 16bit-bcd Local time: Week valid range 1-7                                                   | R         |
| LW60007 | Total System Running time: hour                                                              | R         |
| LW60008 | Total System Running time: minute                                                            | R         |
| LW60009 | Total System Running time: second                                                            | R         |
| LW60010 | Touch status 1: touch, 0: no touch at present.                                               | R         |
| LW60011 | Touch coordinate: X means the coordinate axis X when touch.                                  | R         |
| LW60012 | Touch coordinate: Y means the coordinate axis Y when touch.                                  | R         |
| LW60013 | Touch left coordinate: X, the coordinate value of X axis when touch left.                    | R         |
| LW60014 | Touch left coordinate: Y, the coordinate value of Y axis when touch left.                    | R         |
| LW60802 | index of recipe group: search one recipe group from some groups.                             | W/R       |
| LW60803 | index the present recipe: search one recipe from present formula group.                      | W/R       |
| LW60900 | account name                                                                                 | W/R       |
| LW60930 | Old password (new user: password modified password: old password)                            | W/R       |
| LW60960 | New password (new user: confirm password. modify Password: new password)                     | W/R       |
| LW60990 | Administrator password (new user: administrator password. Modify password: confirm password) | W/R       |
| LW61000 | installment passwords, 32 bits                                                               | W/R       |
| LW61002 | current installment numbers                                                                  | W/R       |
| LW61003 | current editing installment                                                                  | W/R       |
| LW61004 | total installment numbers                                                                    | W/R       |
| LW61005 | initial installment                                                                          | W/R       |
| LW61006 | Super Password, 32 bit                                                                       | W/R       |

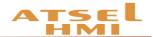

| LW61008 | YEAR of installment time            | W/R |
|---------|-------------------------------------|-----|
| LW61009 | Month of installment time for MONTH | W/R |
| LW61010 | Day of installment time for DAY     | W/R |